# **EM-660 Series**

**VIA C3 Processor Embedded SBC with SODIMM, VGA, LCD/LVDS, CF II, Sound, LAN, PCI and PC/104 expansion**

**USER'S MANUAL**

## **COPYRIGHT©**

This document is a copyright of the original manufacturer, 2002. The original manufacturer reserves the rights to make improvement and/or modification to the product described in this manual at any time without further notice. This manual may not, in whole or in part, be photocopied, reproduced, transcribed, translated, or transmitted in whatever form without the written consent of the manufacturer, except for copies retained by the purchaser for backup purposes. All rights are reserved.

## **TRADEMARKS**

The following are trademarks or registered trademarks of their respective companies: IBM, Intel, AMD, Cyrix, NS, Award, AMI, Microsoft, Windows, Windows NT, Novell, SCO, PC/104, PICMG, ALI, UMC, VIA, S3, Realtek, SMC and Winbond. Products mentioned in this manual are mentioned for identification purposes only. All names of products or services appearing in this manual are the trademarks or registered trademarks of their respective organizations and companies.

Copyright 2003

 Version: 1.0 Date: 2003/02/27

# **TABLE OF CONTENTS**

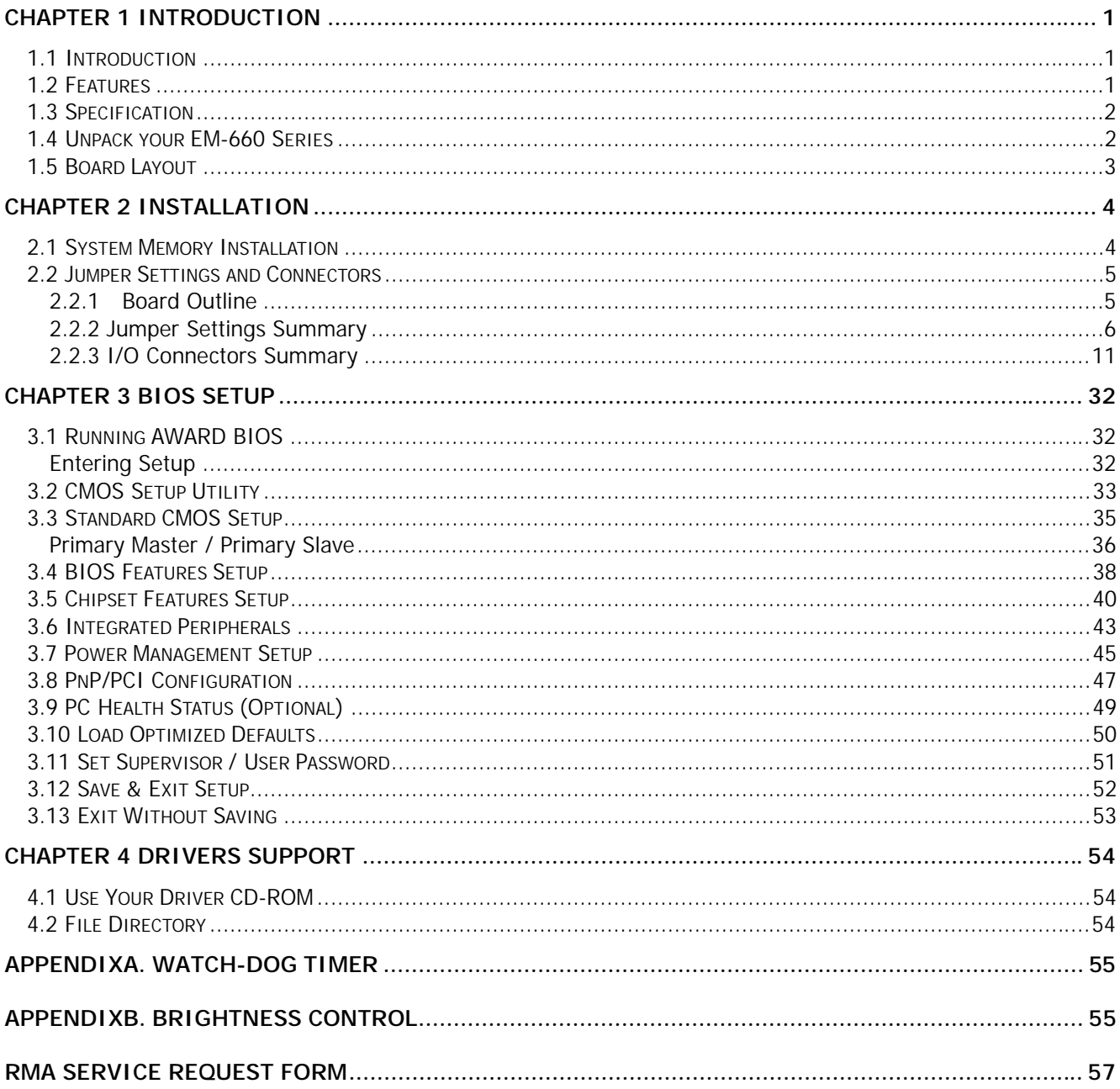

# **Chapter 1 Introduction**

## **1.1 Introduction**

EM-660 offers two computing power options: VIA C3 533MHz and C3 800MHz. VIA C3 533MHz is designed especially for fan-less requirement to enable better MTBF. As an x86 architecture, the platform supports prevail operating systems such as Windows 95/98SE/XP/2000/NT and Linux. Your previous investment on these operating systems is, thus, protected in the following 4 years. With 192KB internal L1/L2 cache integrated in the CPU, your applications are able to benefit more execution speed from this mechanism.

VIA Twister-T chipset is the mid-end position of VIA chipsets. It supports 2D/3D Video Accelerator by integrating S3 Savage4. It also supports 36-bit TFT LCD and 2 channel (2 x 18-bit) LVDS. Using LCD 50-pin box header, EM-660 is able to compatible with the most coming bigger size industrial and commercial LCDs. By enabling VRAM, the system can further cut its cost and while maintains its speed. EM-660 uses SODIMM to limit its board height and supports PC 133/PC 100.

There are two storage options in EM-660 design. One is EIDE, and the other is CF II. EIDE supports two IDE devices. EM-660 offers 2 IDE box header options to fulfill flexible hard disk placement in system design. 40-pin box header focuses on 3.5" hard disk, 44-pin box header mainly couples itself with 2.5" hard disk. Regarding to CF II socket, system can further cut its whole size when using popular large volume CF II form factor SSD.

EM-660 embodies the following I/O: 1 x LAN, 1 x FDD, 4 x COM, 1 x LPT, Keyboard & Mouse, 2 x USB, 1 x IrDA and 4 x DIO. Expansion slots include PC/104 and PCI. Power supply complies with AT and ATX. Watchdog timer is 16-level.

As an industrial PC embedded card, EM-660's operating temperature is ranging from 0°C to 60°C. All these numerous features provide an ideal price/performance solution for commercial and industrial applications where stability and reliability are essential.

## **1.2 Features**

- VIA C3 533MHz Fanless and C3 800MHz/ FSB 133MHz
- !" VIA VT8606 North Bridge and VT82C686B South Bridge
- $\bullet$  Award BIOS
- S3 Savage 4 2D/3D Video Accelerator
- $\bullet$  VGA, 36-bit TTL LCD and 2 $\times$ 18-bit LVDS
- LCD Brightness Control via GPIO
- AC 97 Audio
- Realtek RTL 8100B
- CF Type II Socket
- PCI and PC/104 expansion slots
- !" 1 x LAN, 1 x FDD, 4 x COM, 1 x LPT, Keyboard & Mouse, 2 x USB, 1 x IrDA and 4 x DIO
- Watchdog Timer
- AT/ATX Connector, ATX is default

# **1.3 Specification**

## **EM-660 Series**

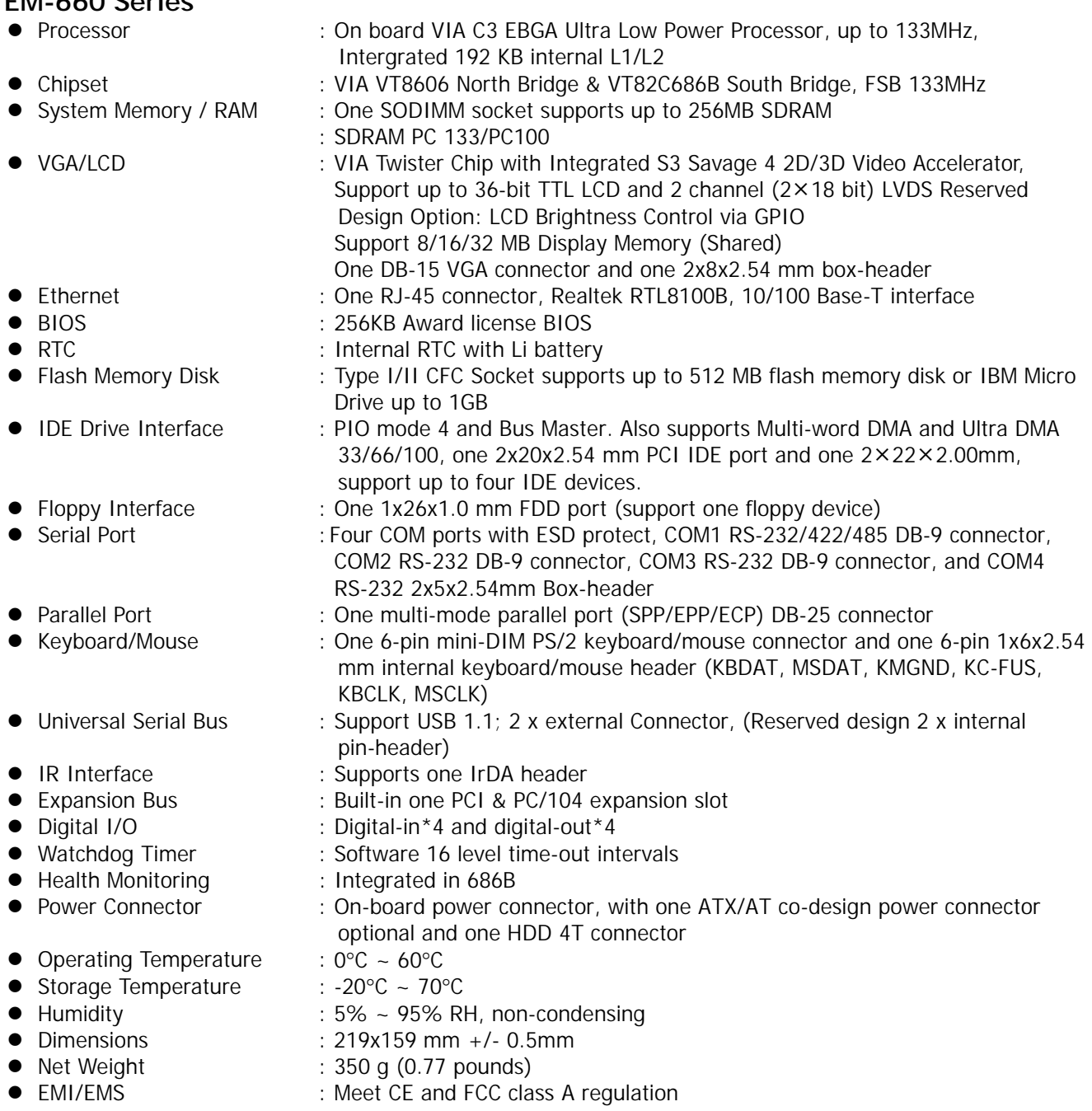

## **1.4 Unpack your EM-660 Series**

Before you begin to install your card, please make sure that you received the following materials as listed below:

## **Standard Packing:**

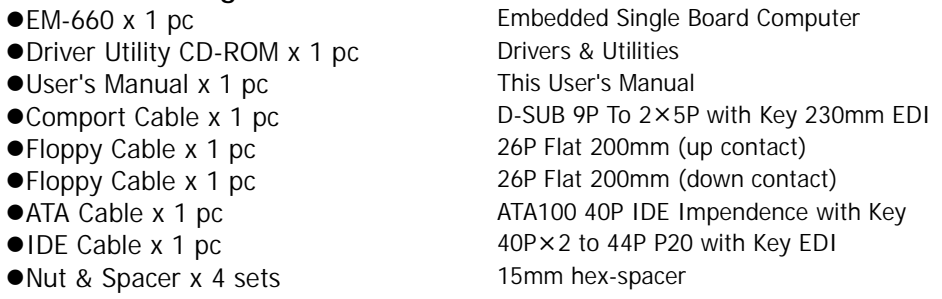

# **1.5 Board Layout**

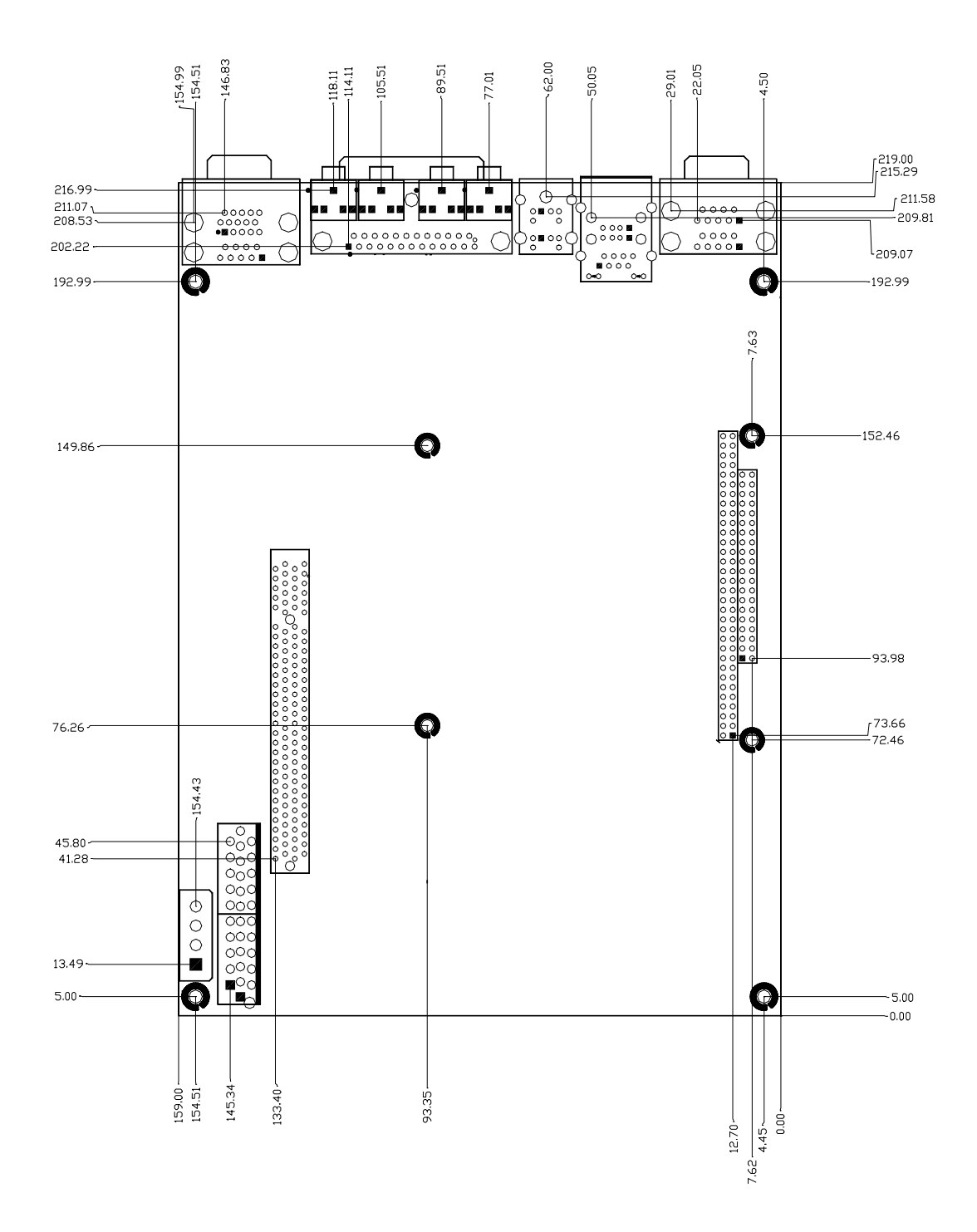

# **Chapter 2 Installation**

# **2.1 System Memory Installation**

**Step 1:** Insert the RAM module into the SODIMM socket

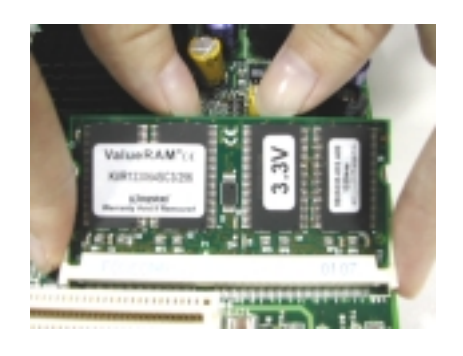

Step 2: Press Module down till clip hold.

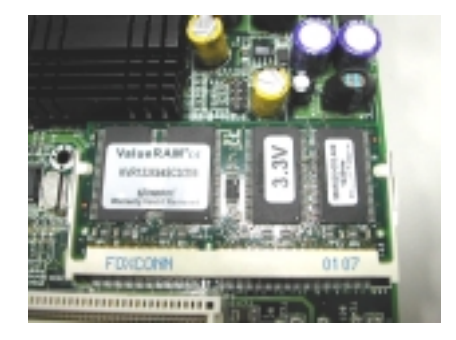

## **2.2 Jumper Settings and Connectors**

#### **2.2.1 Board Outline**

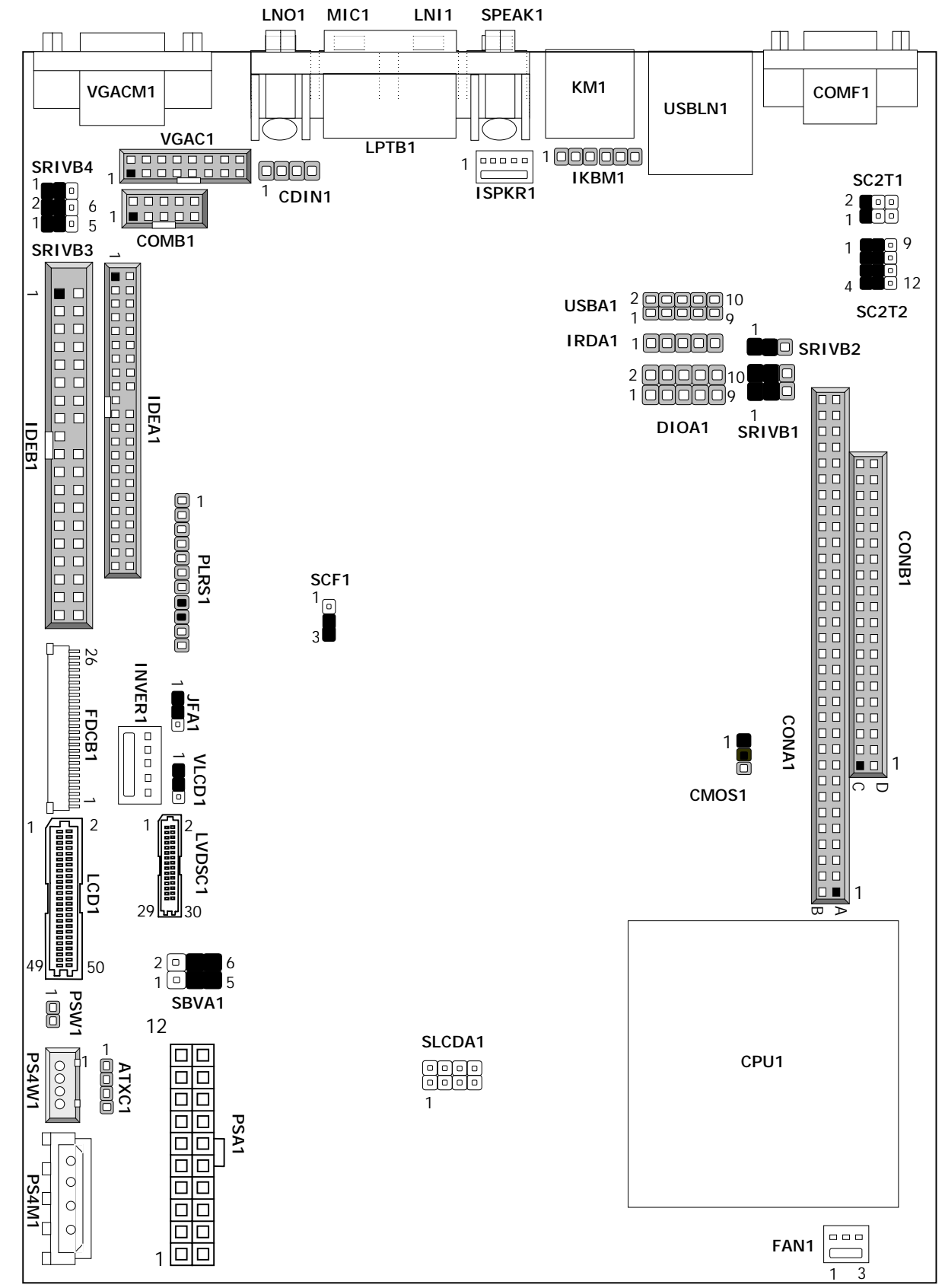

## **2.2.2 Jumper Settings Summary**

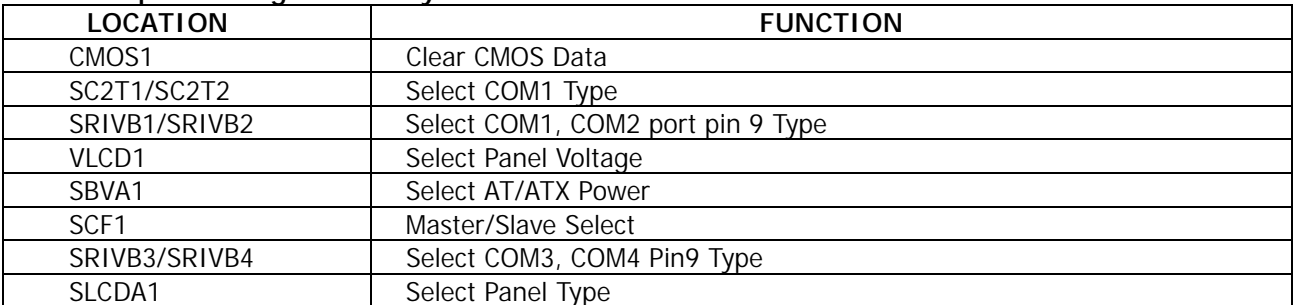

#### !" **CMOS1 : Clear CMOS Data**

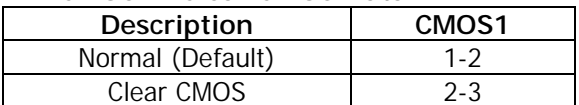

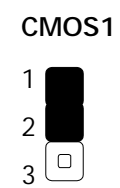

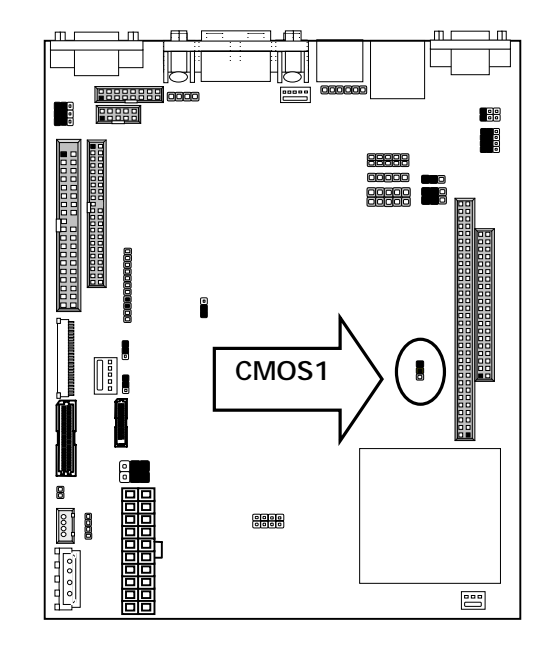

#### !"**SC2T1/SC2T2: Select COM1 Type**

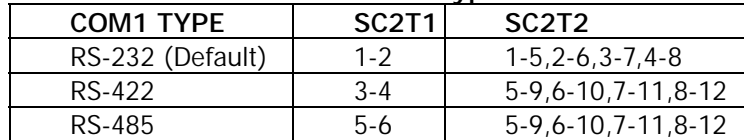

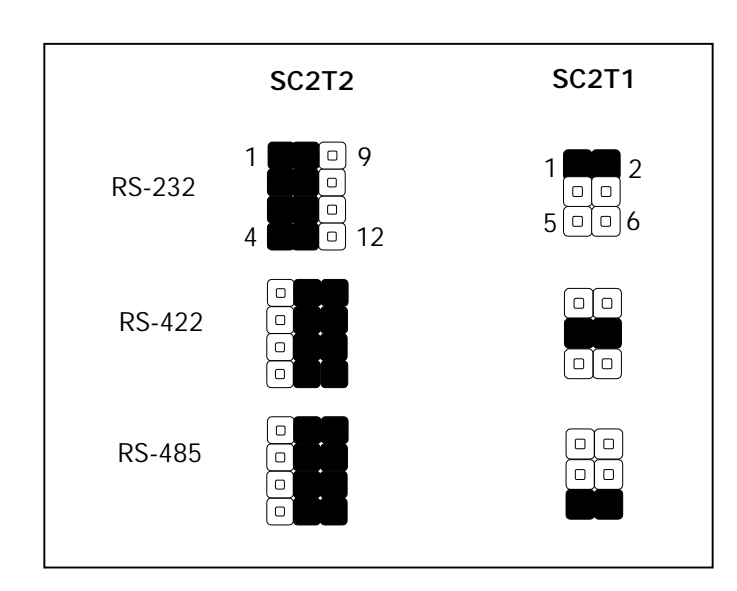

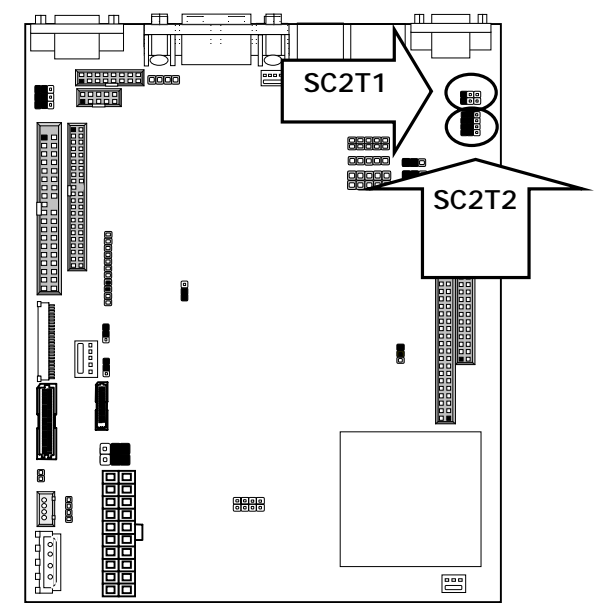

## !"**SRIVB1, SRIVB2: Select COM1, COM2 port pin 9 Type**

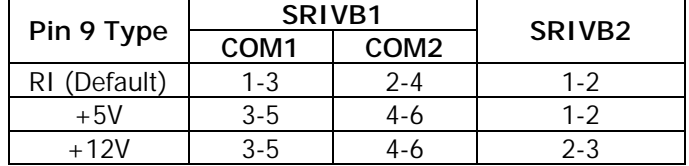

**SRIVB1** 

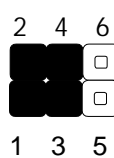

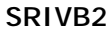

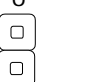

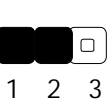

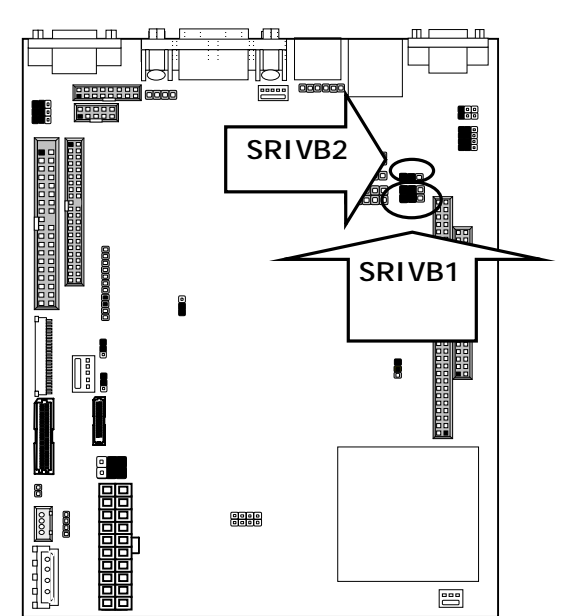

### !" **VLCD1: Select Panel Voltage**

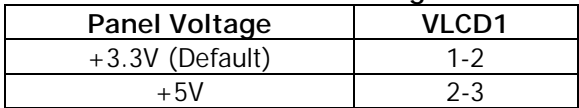

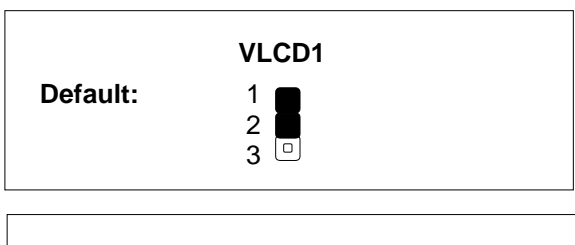

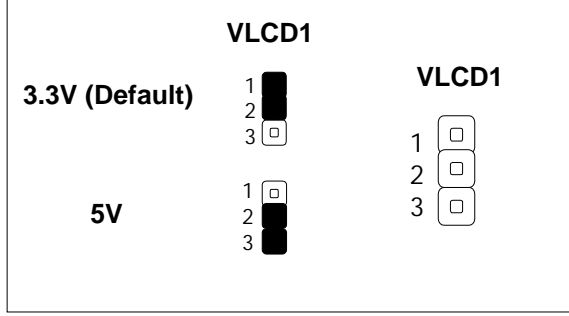

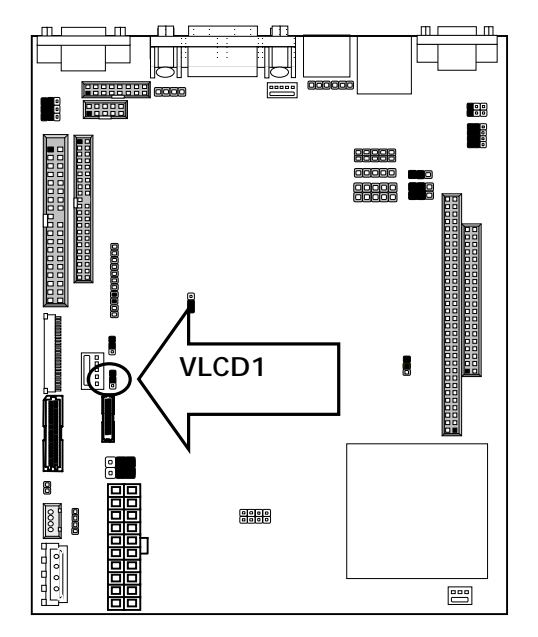

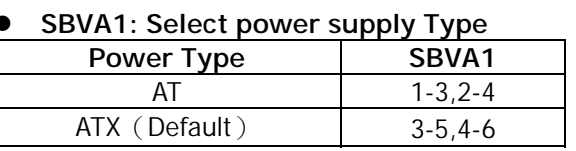

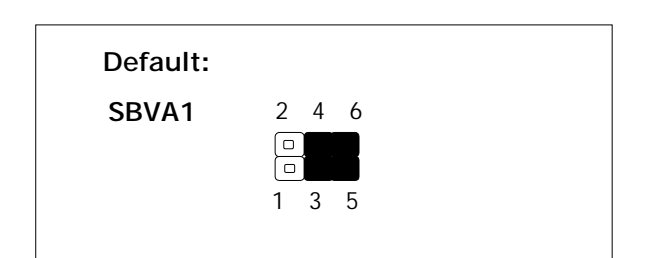

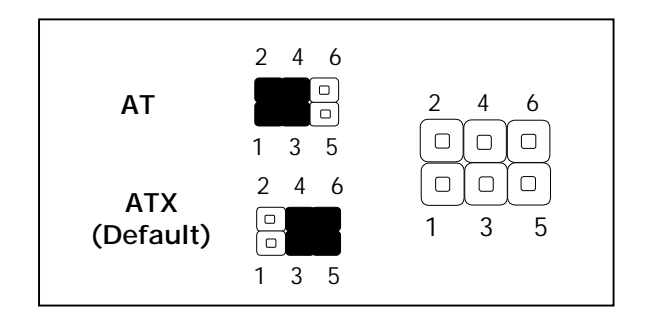

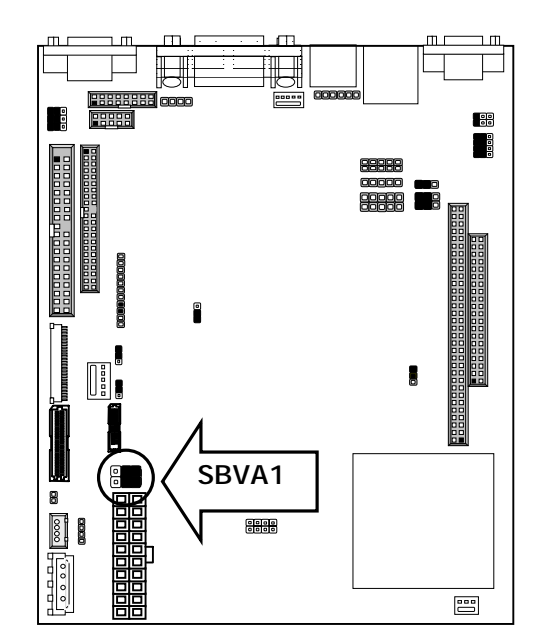

### !"**SCF1: Master/Slave Select**

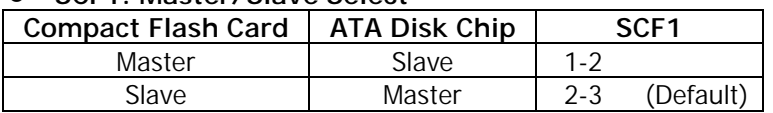

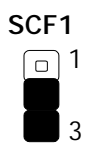

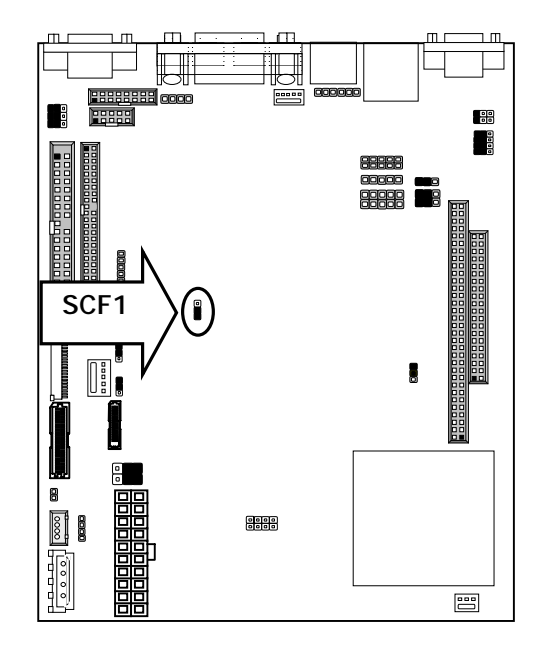

!"**SRIVB3,4:Select COM3,COM4 Pin9 Type** 

|              | SRIVB <sub>3</sub> |                  | SRIVB4  |
|--------------|--------------------|------------------|---------|
| PIN 9 Type   | com <sub>3</sub>   | com <sub>4</sub> |         |
| RI (Default) | 1-3                | $2 - 4$          | $1 - 2$ |
| $+5V$        | $3-5$              | 4-6              | $1 - 2$ |
| $+12V$       | $3 - 5$            | 4-6              | $2 - 3$ |

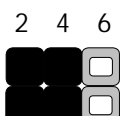

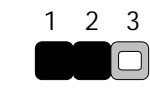

**SRIVB3**  1 3 5

**SRIVB4** 

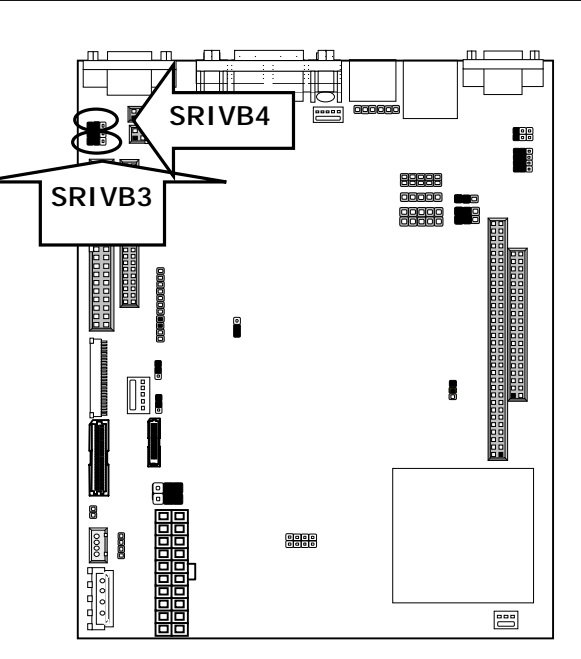

!"**SLCDA1:Select Panel Type (2x4 Pin)** 

**Note: Different type of LCD panel with the same resolution will have different jumper setting for** 

#### **selection.**

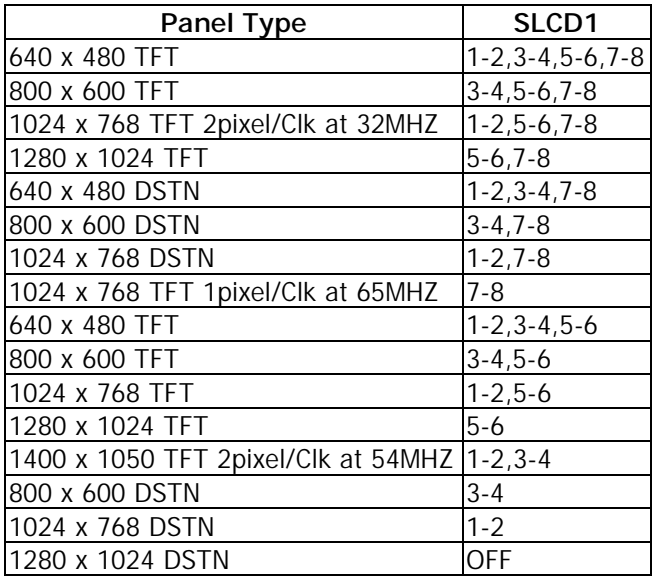

**Default All OFF:** 

2 4 6 8 anno<br>Octob  $\frac{1}{1}$   $\frac{1}{3}$   $\frac{1}{5}$   $\frac{1}{7}$ **SLCDA1** 

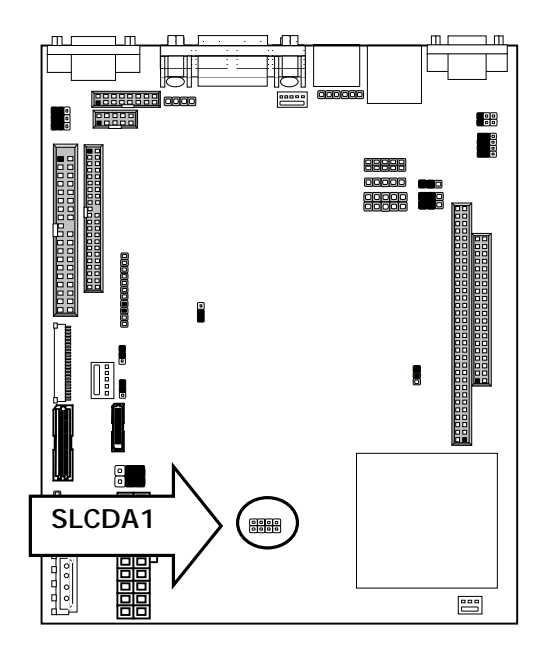

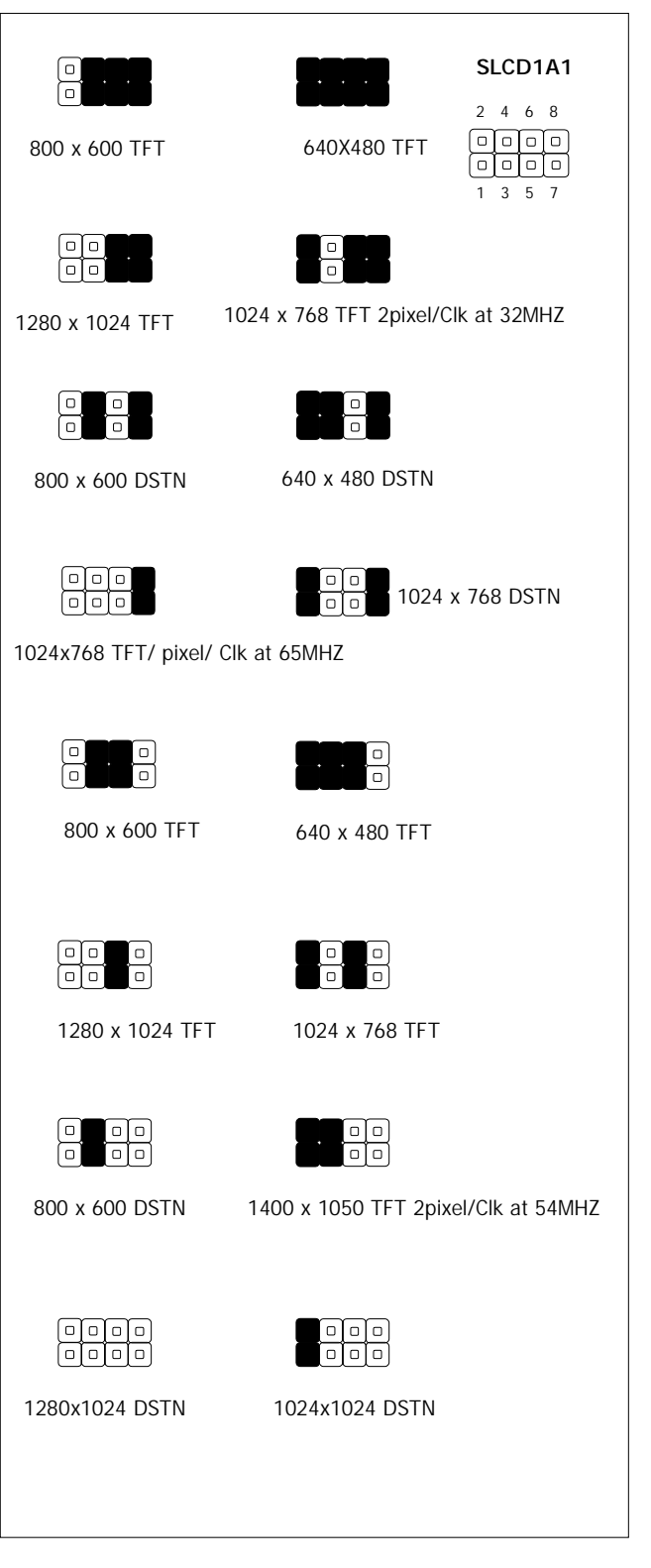

## **2.2.3 I/O Connectors Summary**

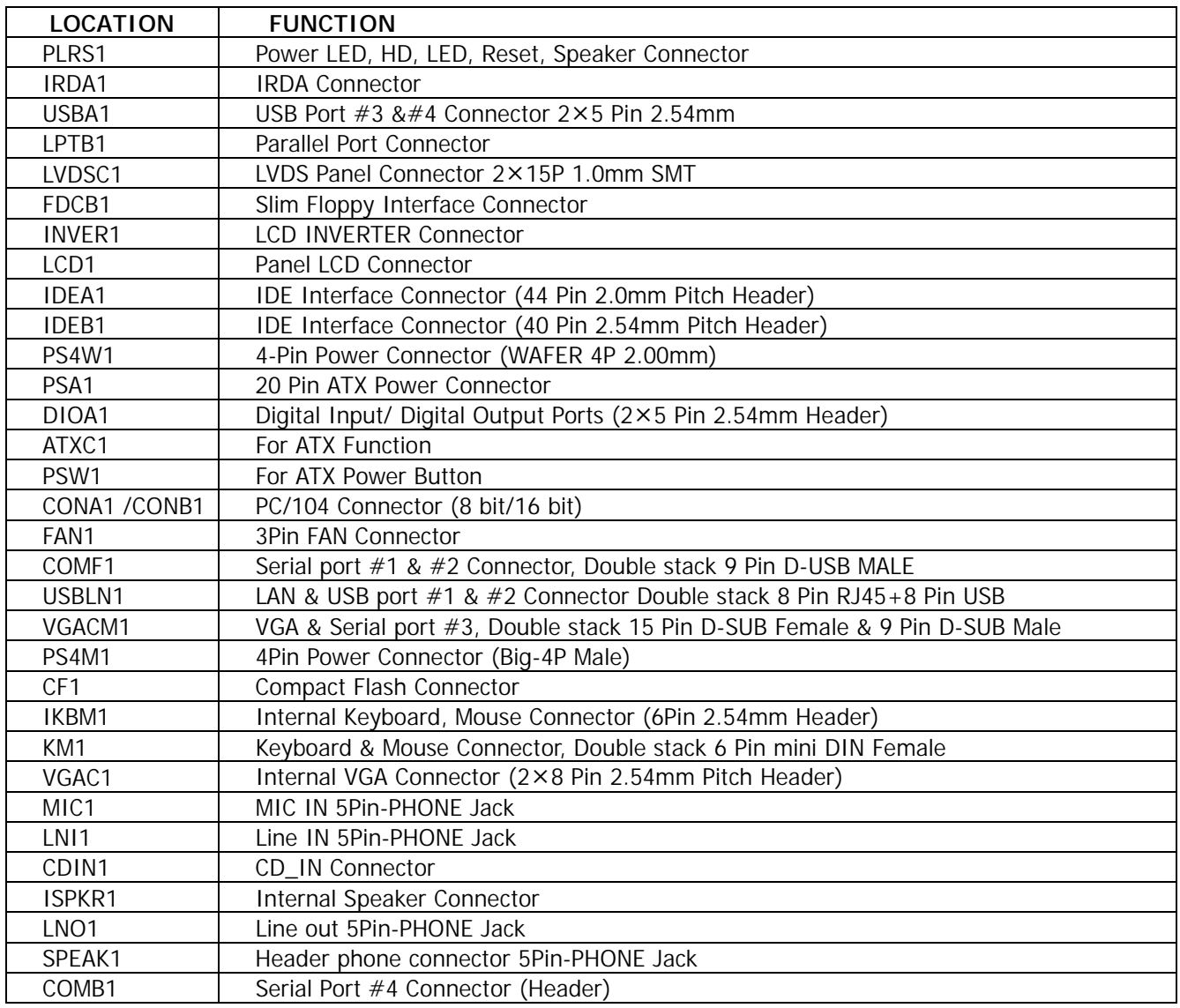

## **• PLRS1: Power LED, HD LED, Reset, Speaker Connector (11 Pin 2.54mm)**

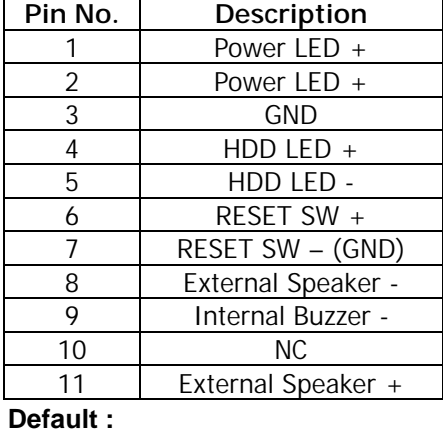

**8-9 (ON) Internal Buzzer**  $\Box$  11

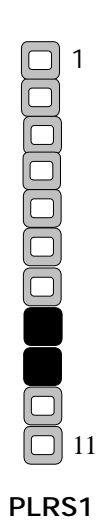

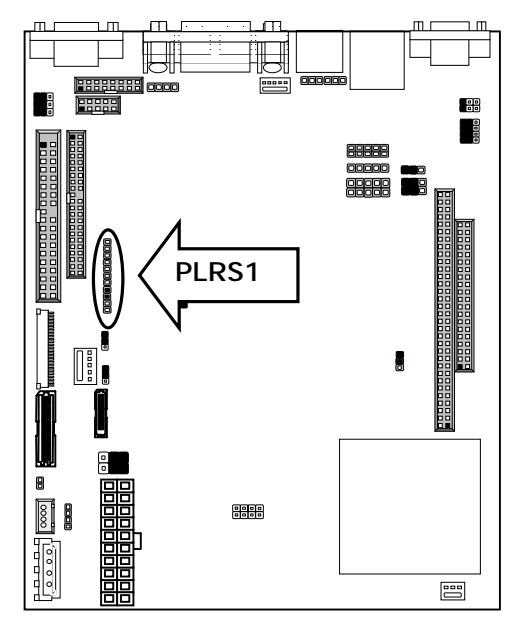

#### !"**IRDA1: IRDA Connector**

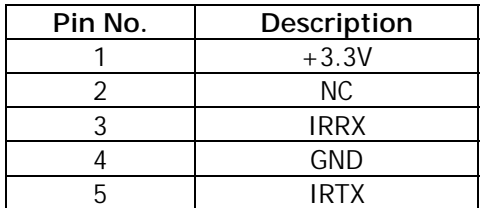

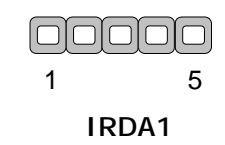

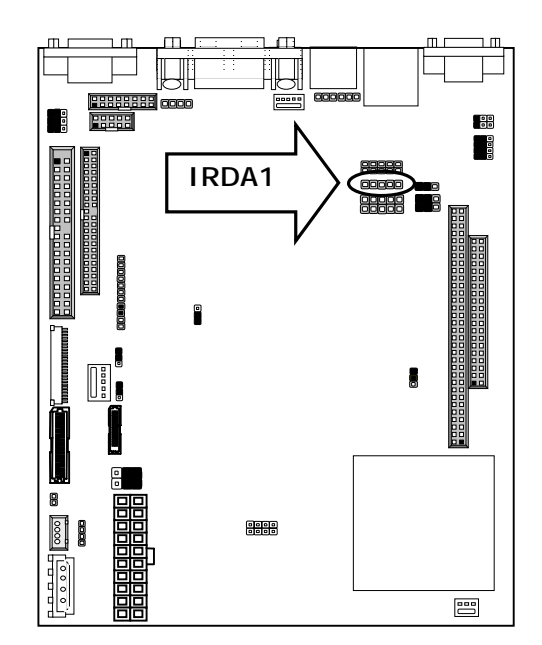

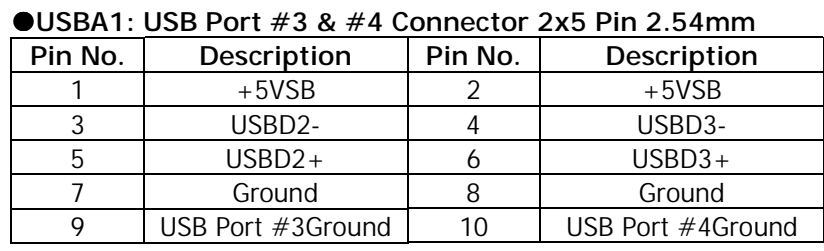

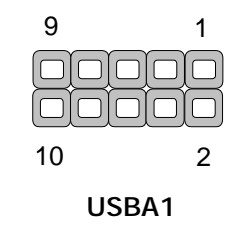

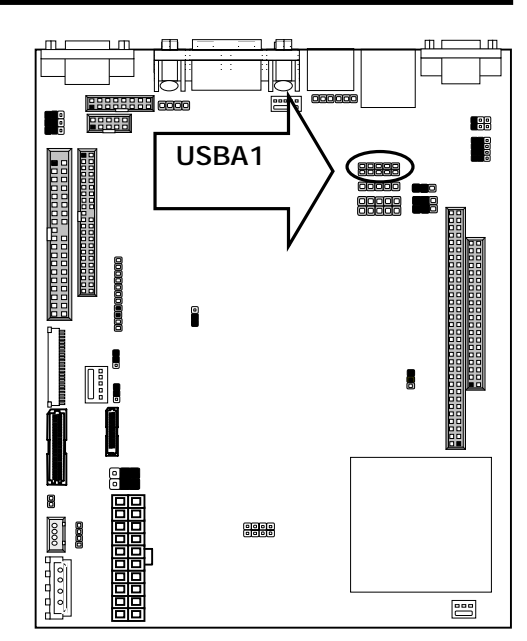

"**LPTB1: Parallel Port Connector (25 Pin D-Sub)** 

| Pin No. | Description           | Pin No. | Description         |
|---------|-----------------------|---------|---------------------|
|         | Strobe #              | 14      | Auto Form Feed #    |
| 2       | Data0                 | 15      | Error $#$           |
| 3       | Data1                 | 16      | Initialize $#$      |
| 4       | Data2                 | 17      | Printer Select IN # |
| 5       | Data3                 | 18      | Ground              |
| 6       | Data4                 | 19      | Ground              |
| 7       | Data5                 | 20      | Ground              |
| 8       | Data6                 | 21      | Ground              |
| 9       | Data7                 | 22      | Ground              |
| 10      | Acknowledge #         | 23      | Ground              |
| 11      | Busy                  | 24      | Ground              |
| 12      | Paper Empty           | 25      | Ground              |
| 13      | <b>Printer Select</b> |         |                     |

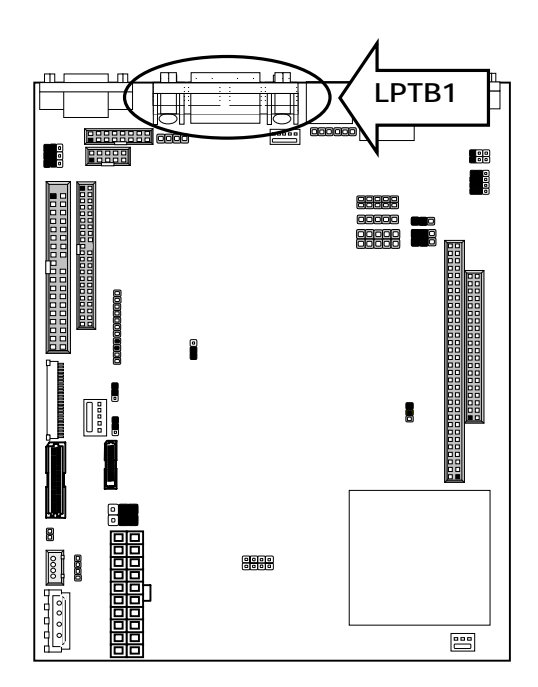

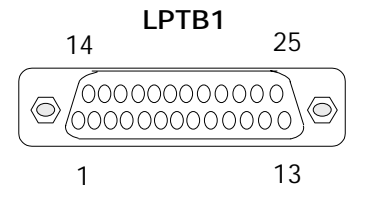

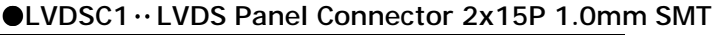

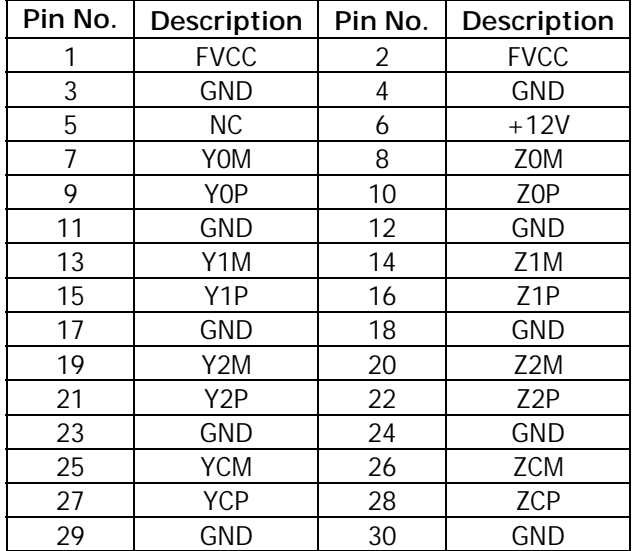

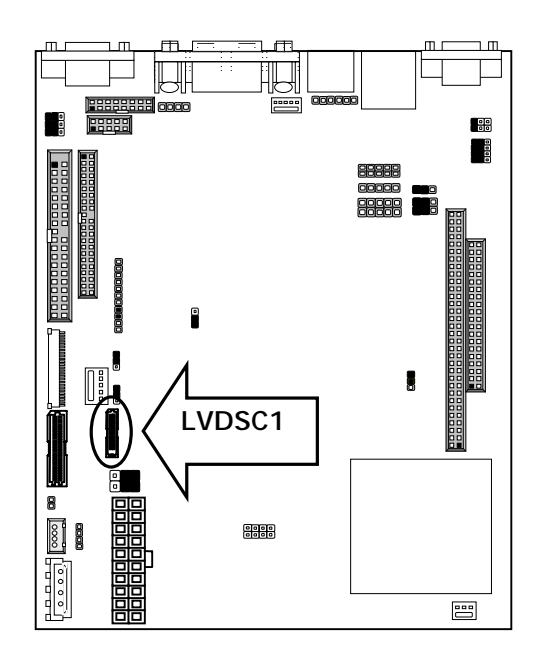

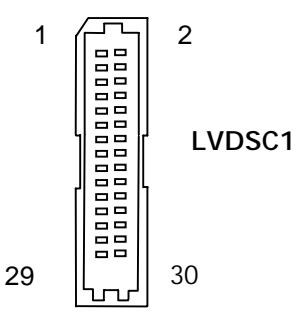

# **OFDCB1: Slim Floppy Interface Connector (26 Pin Header)**

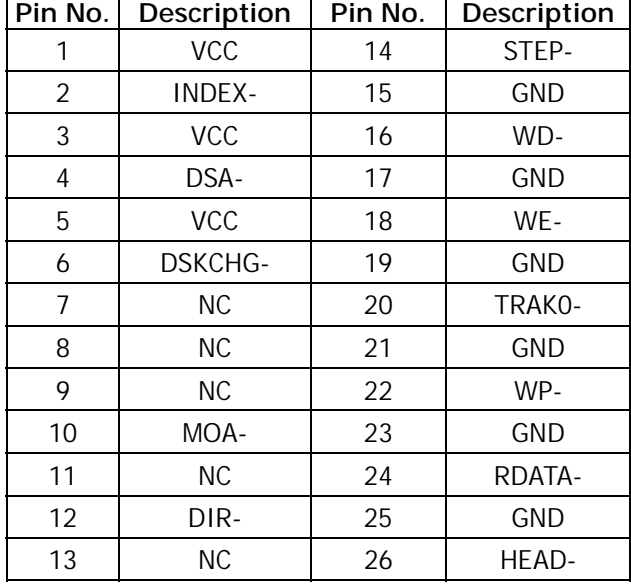

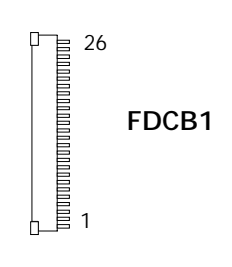

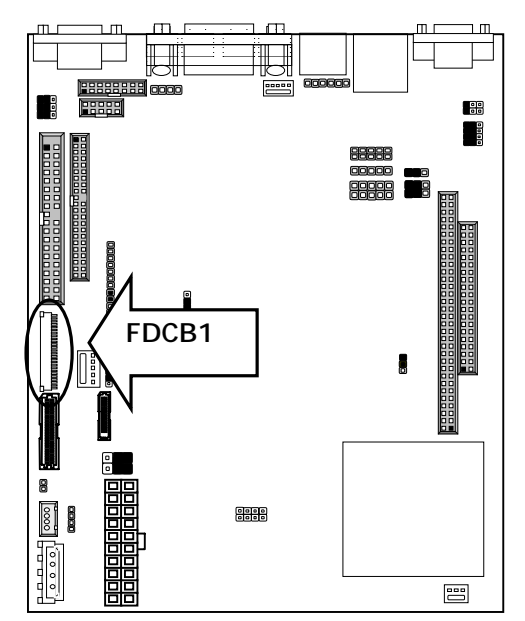

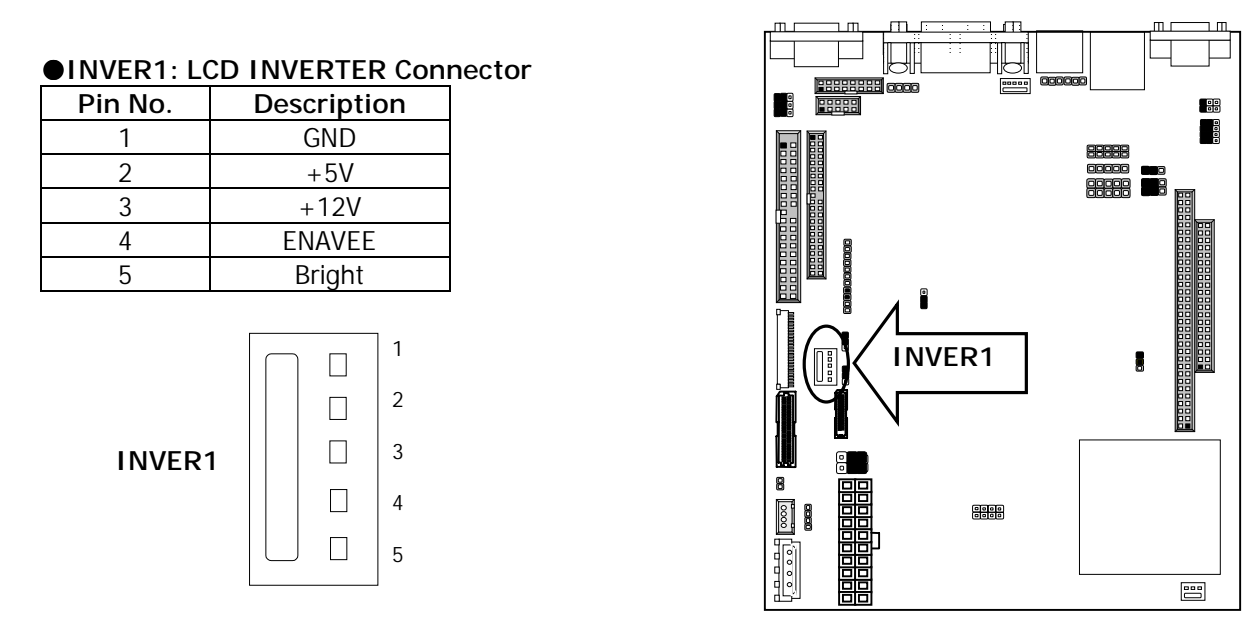

#Regular pin 5 (bright) output is 1.8V. But output can be adjusted by below software tools.

EM60SAWD.EXE for output:  $0 \sim 1.8V$ EM60LAWD.EXE for output:  $0 \sim 3.3V$ 

Brightness Adjust Operation:

Power-on by DOS booting disk, execute software tool and push "+" bottom to increase voltage or push "-" bottom to decrease voltage.

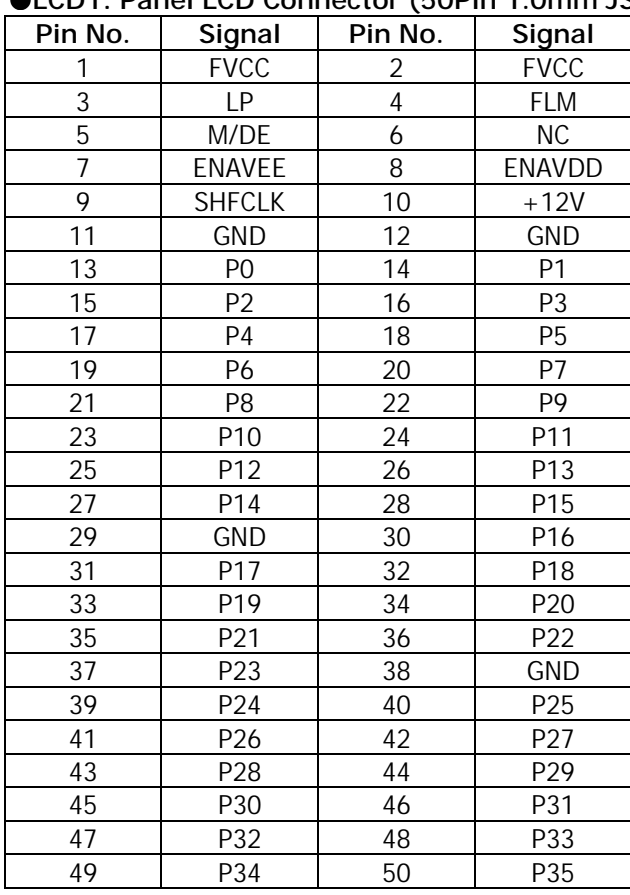

## "**LCD1: Panel LCD Connector (50Pin 1.0mm JST Header)**

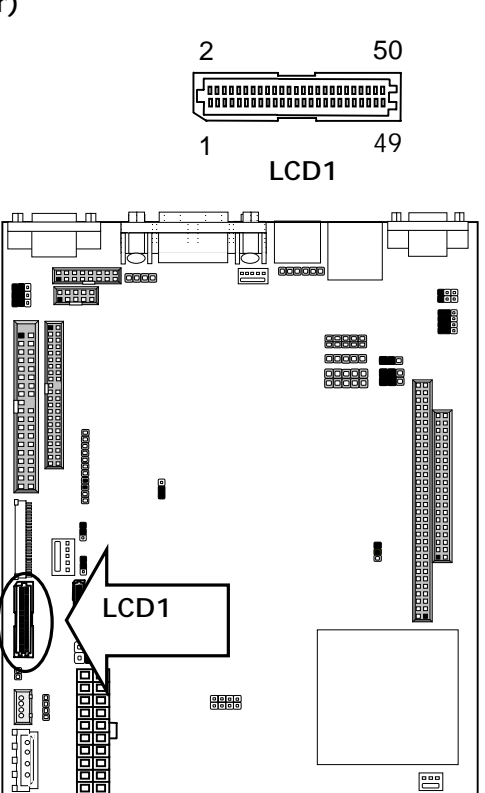

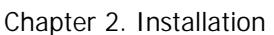

## !"**Flat Panel Interface Pins listing for DSTN and color TFT LCD**

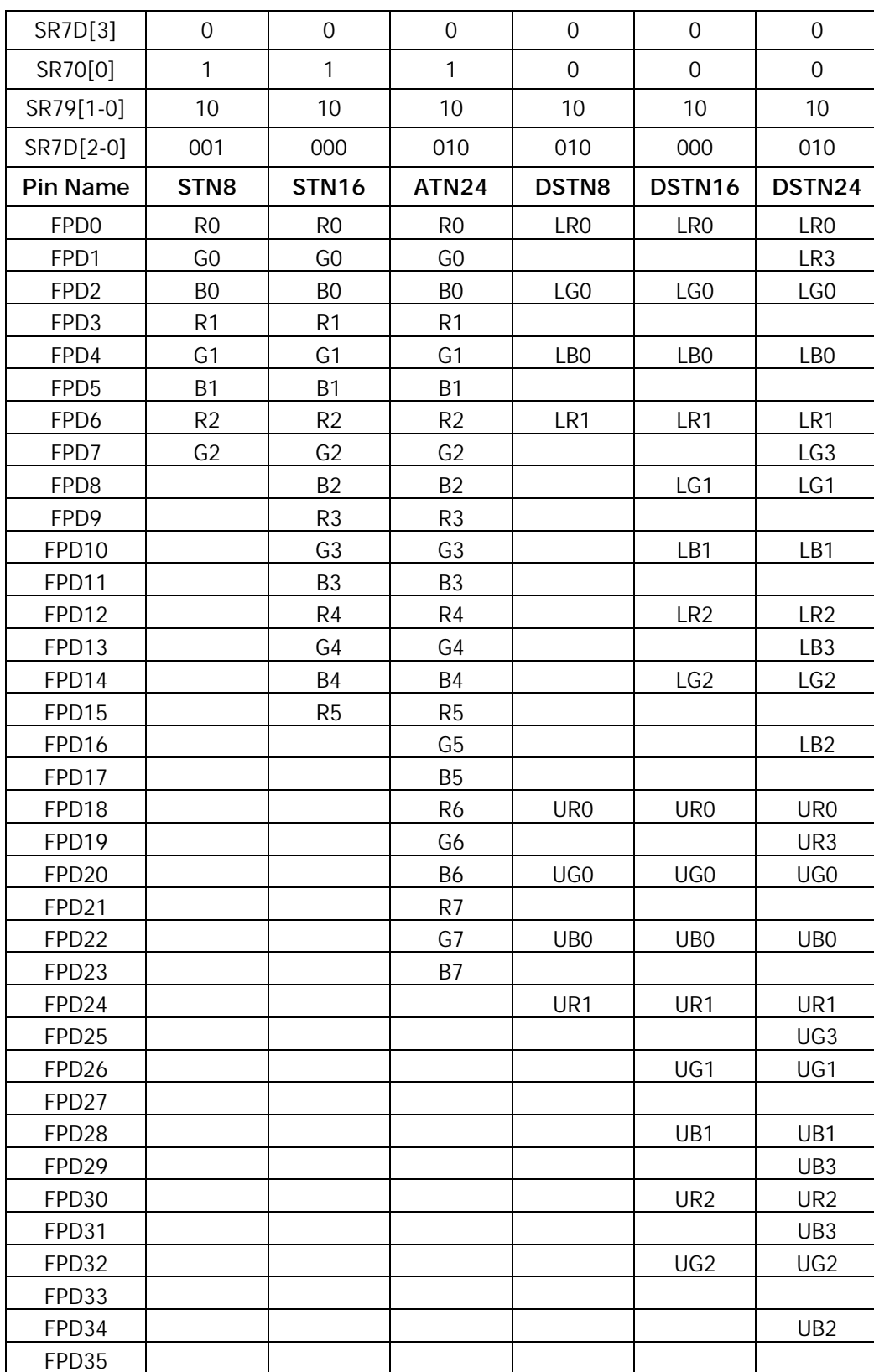

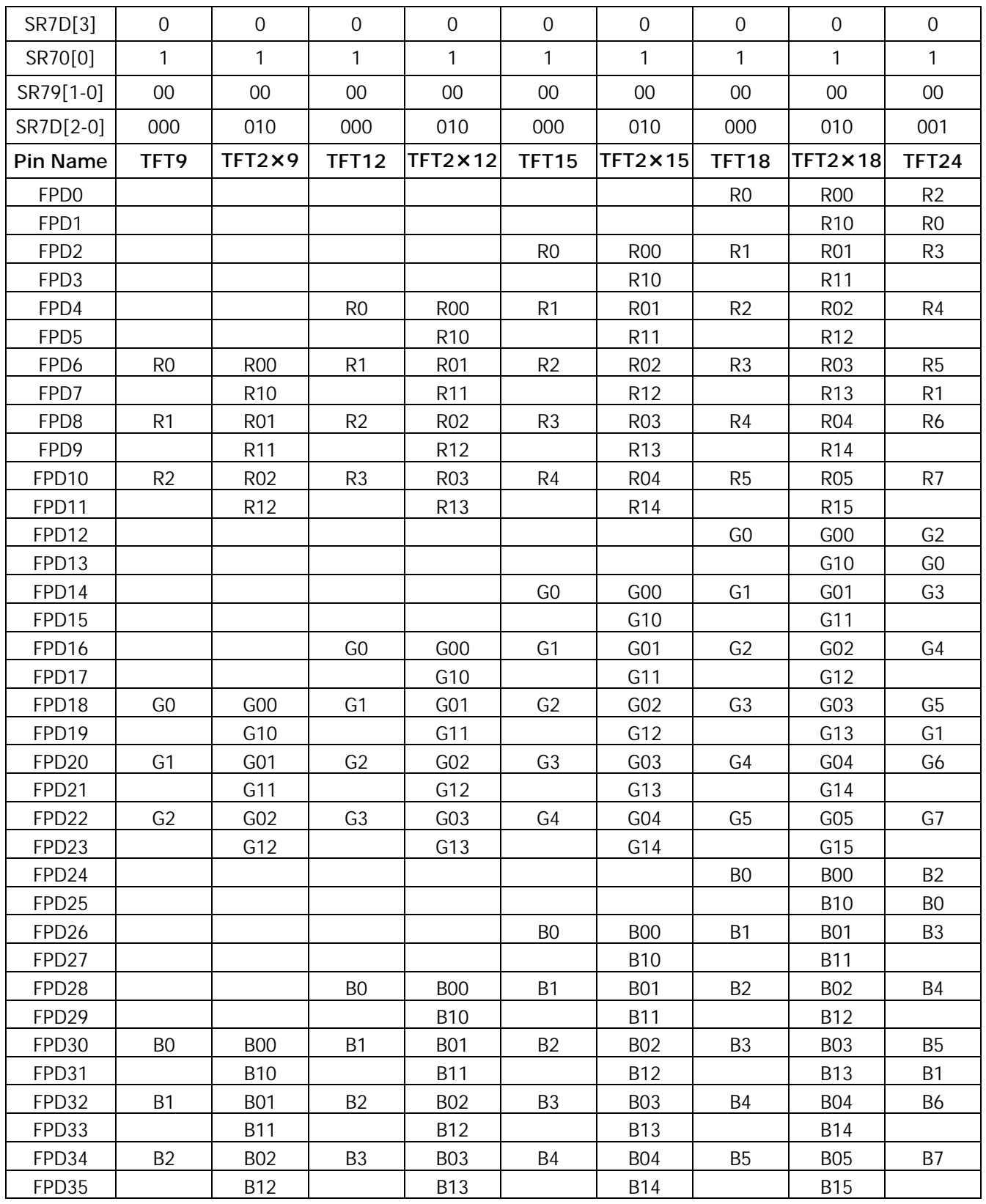

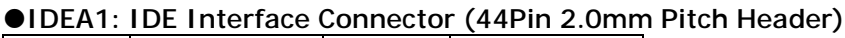

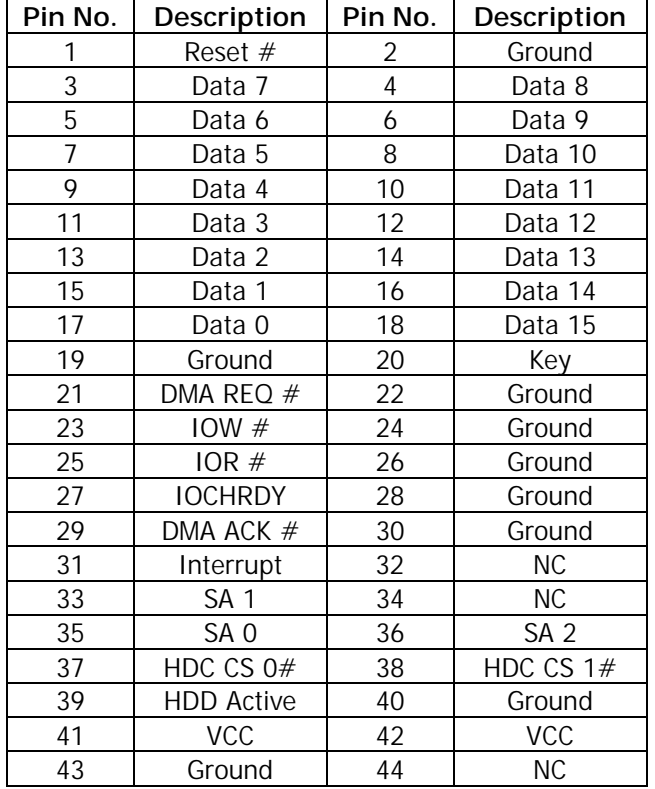

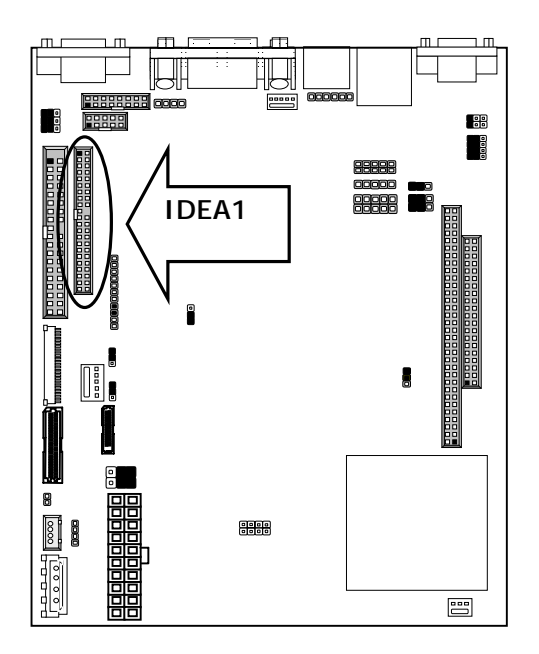

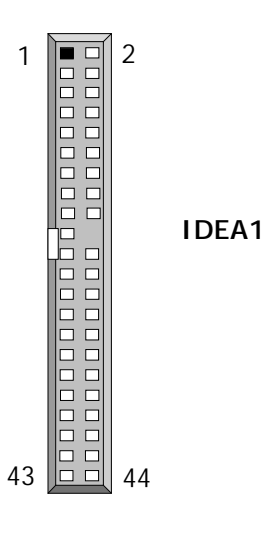

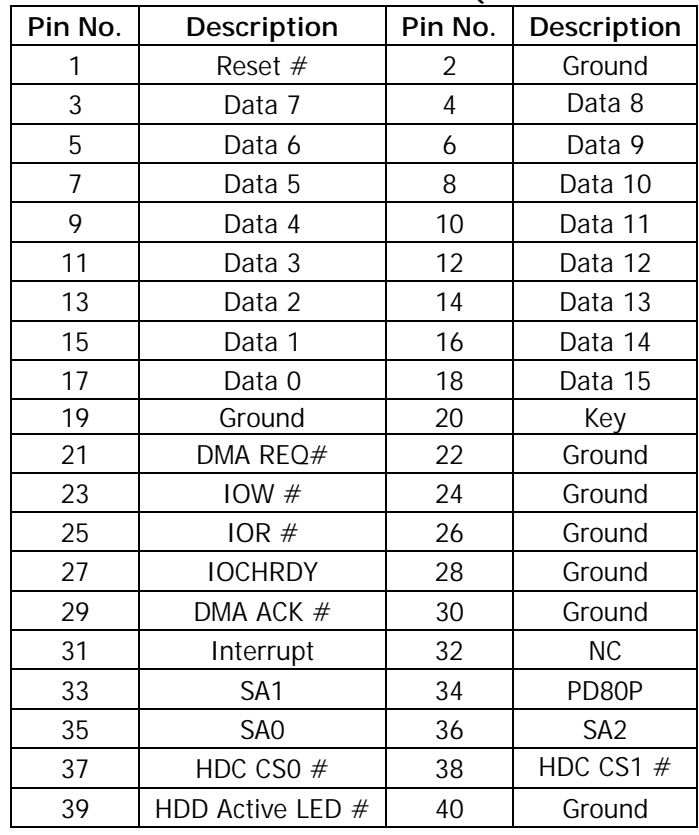

## "**IDEB1: IDE Interface Connector (40Pin 2.54mm Pitch Header)**

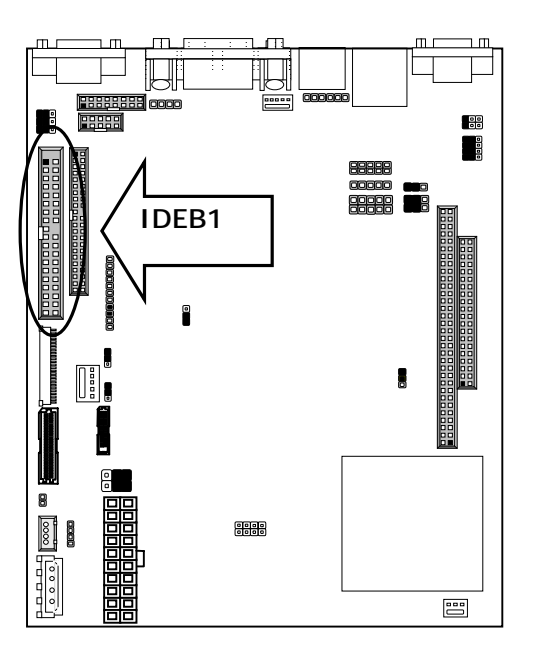

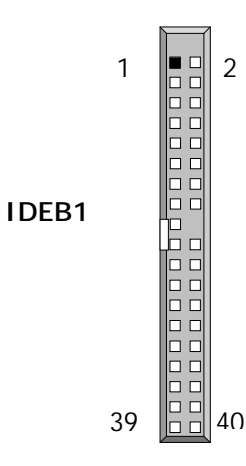

"**PS4W1: 4-Pin Power Connector (WAFER 4P 2.00mm)** 

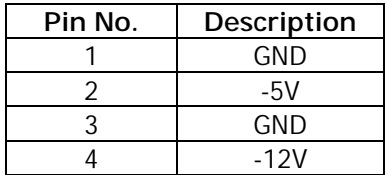

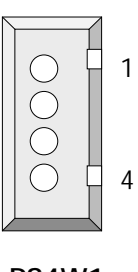

**PS4W1** 

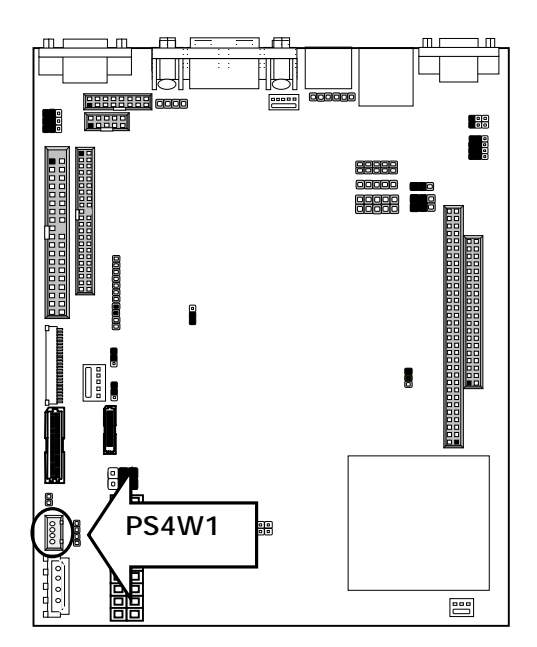

User's Manual 19

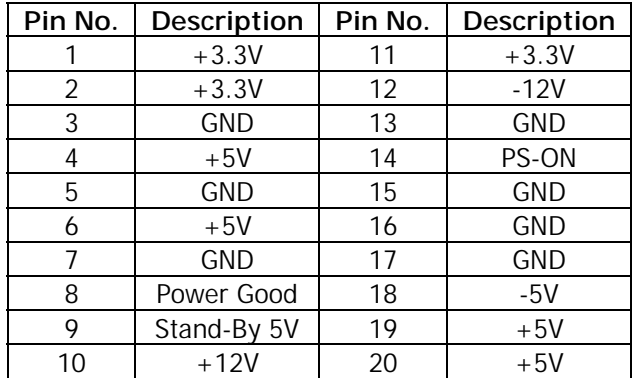

## "**PSA1: 20 Pin ATX Power Connector**

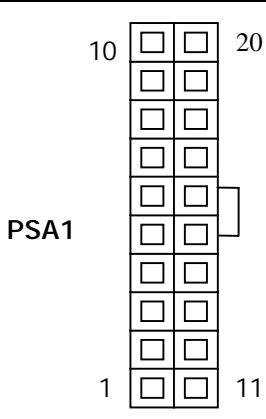

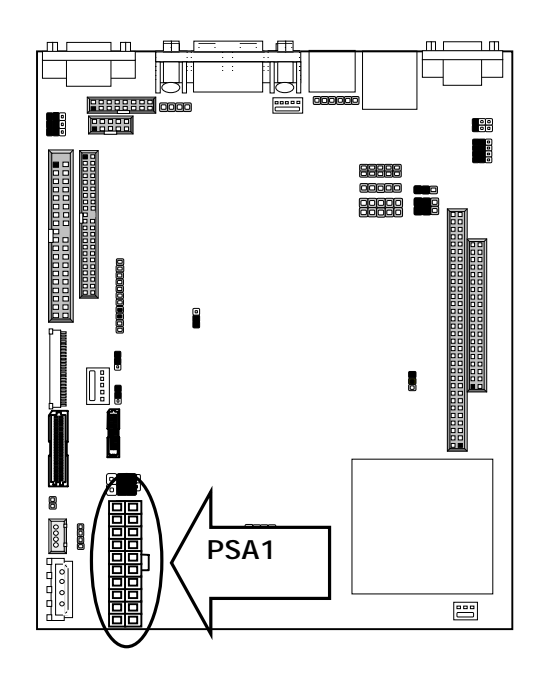

## "**DIOA1: Digital Input/ Digital Output Ports(2x5 Pin 2.54mm Header)**

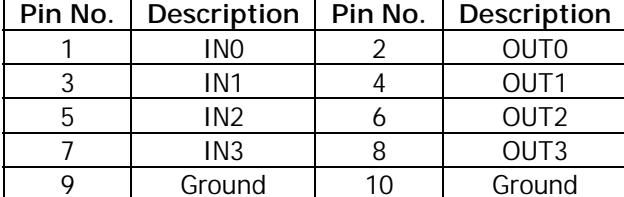

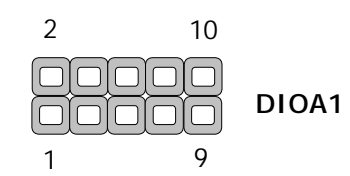

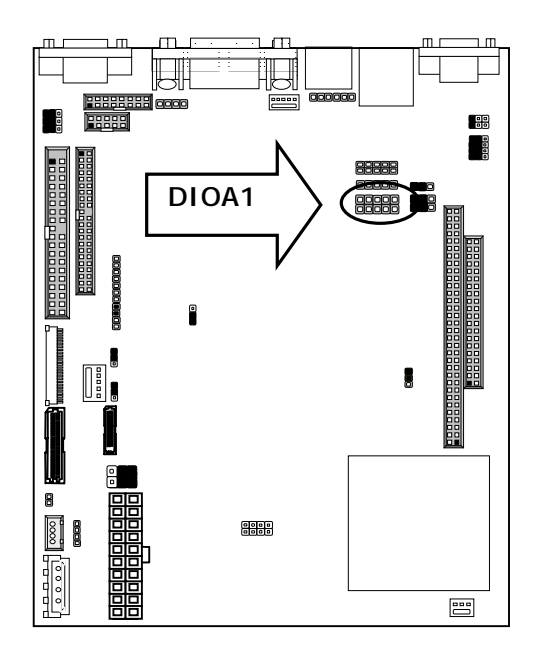

## $\bullet$  **ATXC1: For ATX Function**

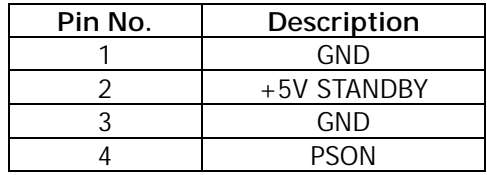

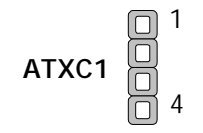

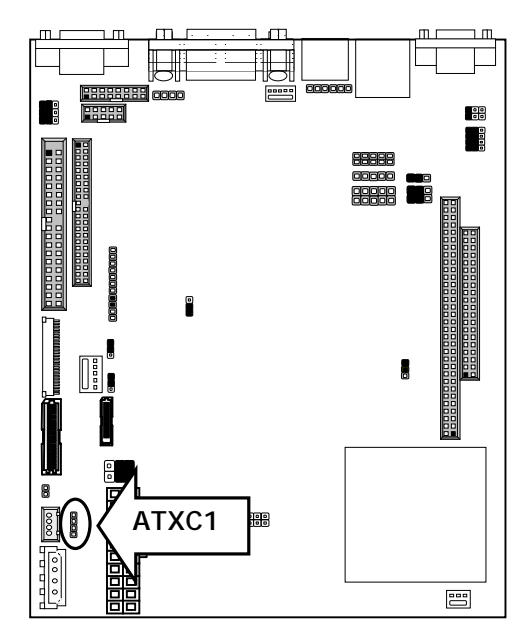

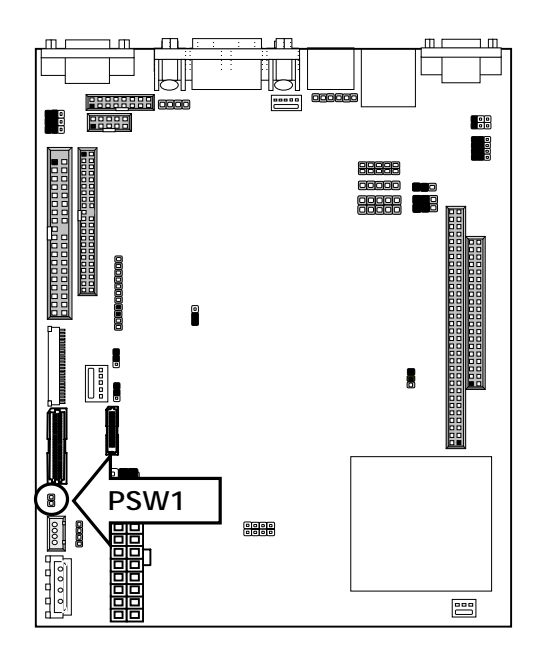

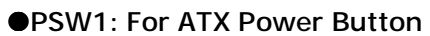

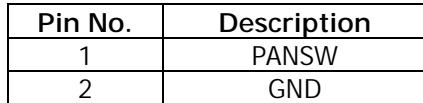

**PSW1**  1 2

## $\bullet$  CONA1:PC/104 Connector (8 bit)

 $\bullet$  CONB1:PC/104 Connector (16 bit)

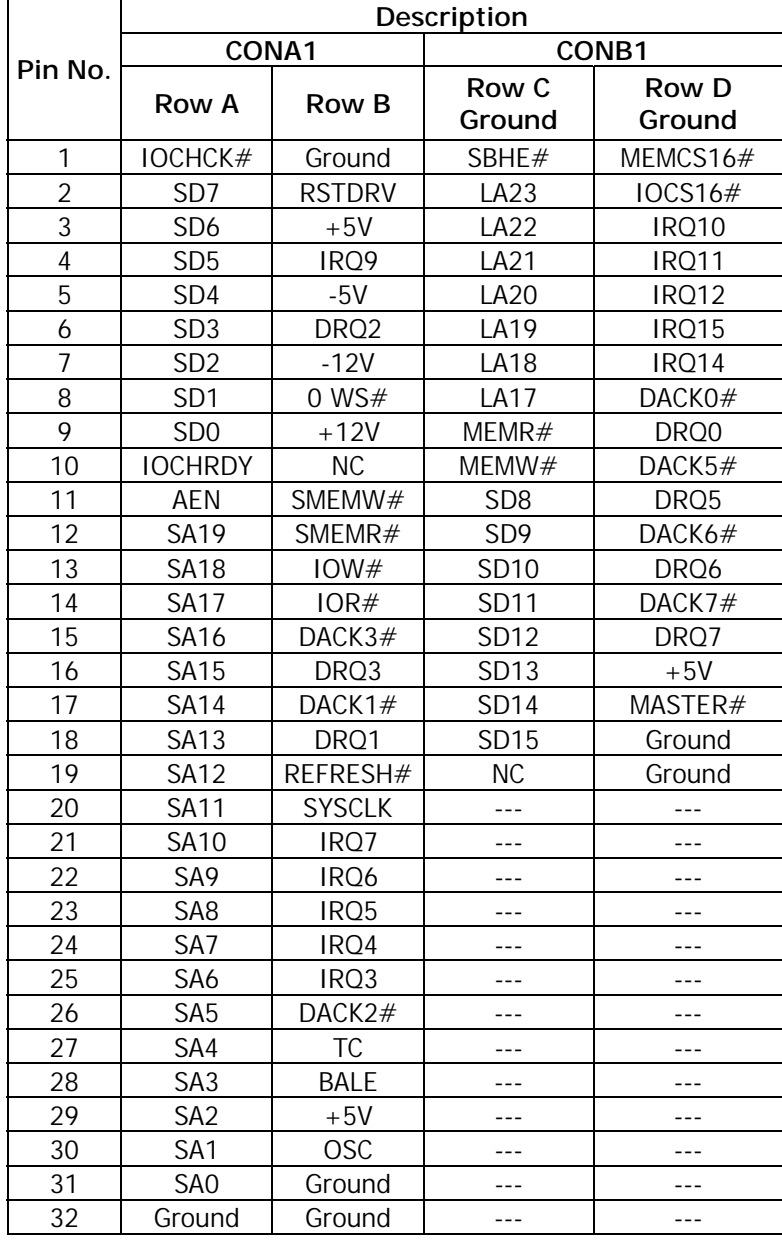

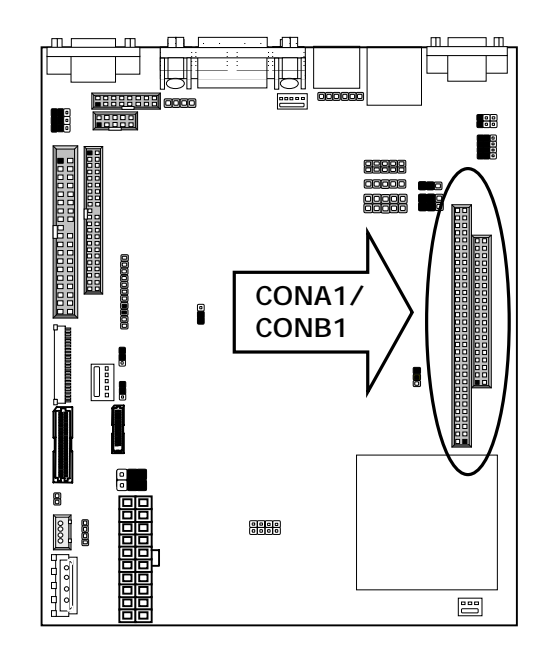

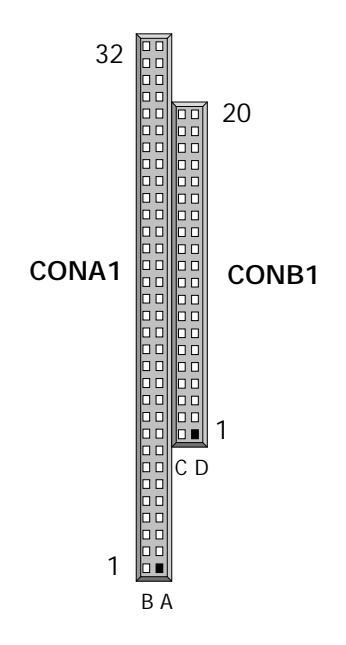

## "**FAN1: 3-Pin FAN Connector (For EM-660B only)**

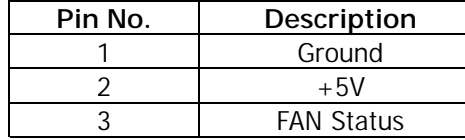

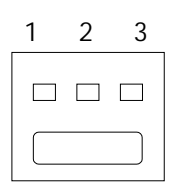

**FAN1** 

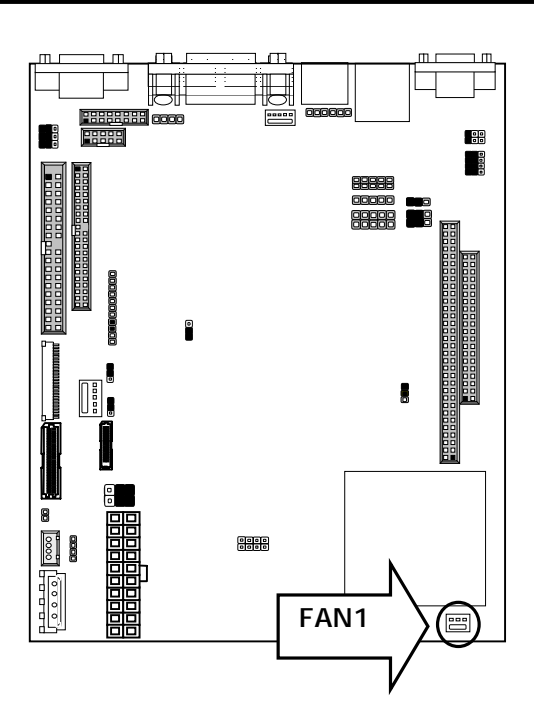

## $\bullet$  COMF1  $\cdot$  Serial port#1&#2 Connector **Double stack 9 Pin D-SUB MALE (Up: COM2; Down: COM1)**

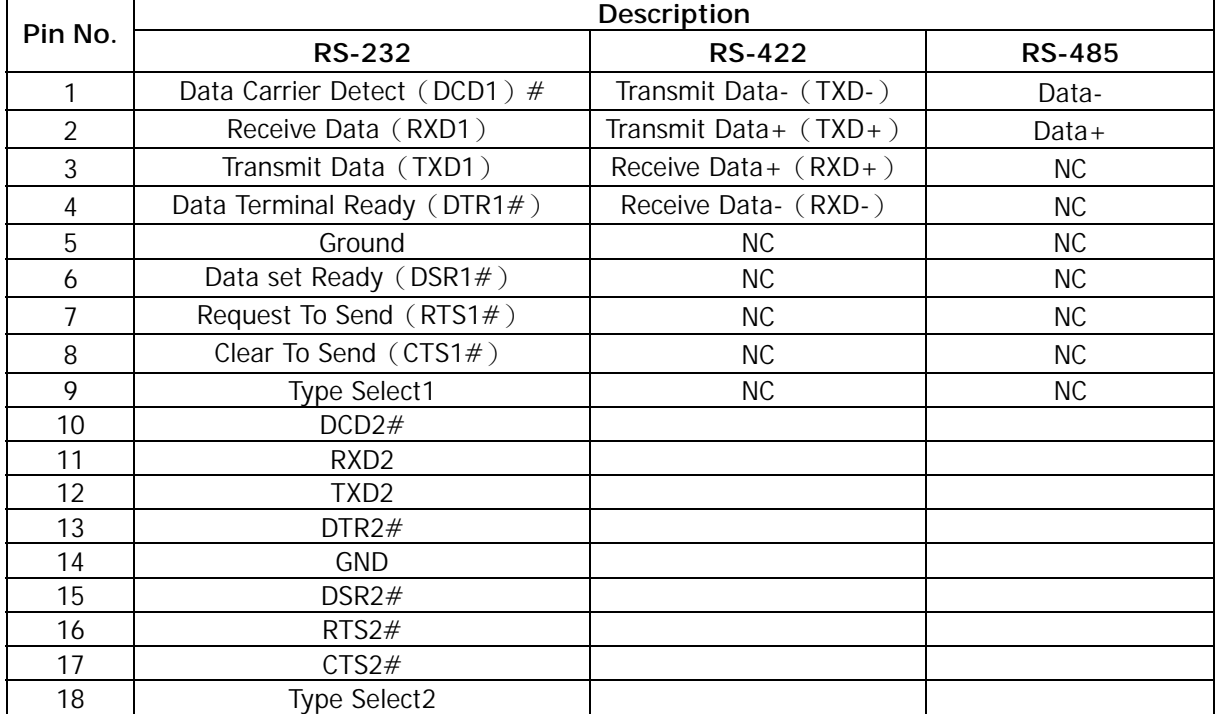

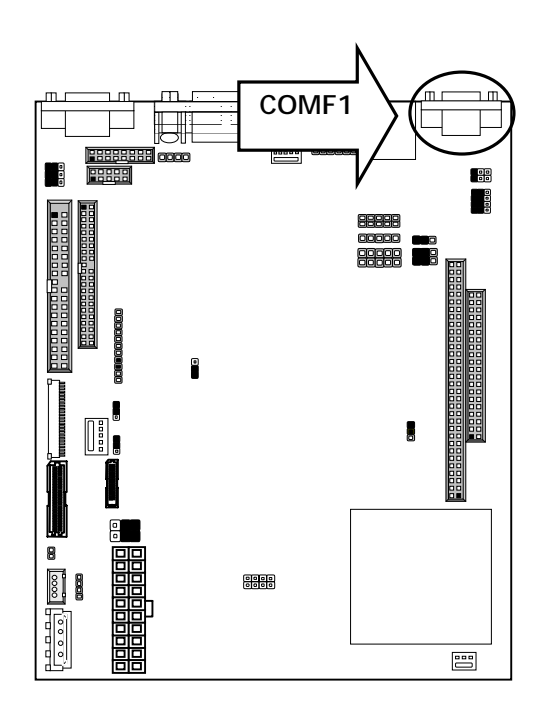

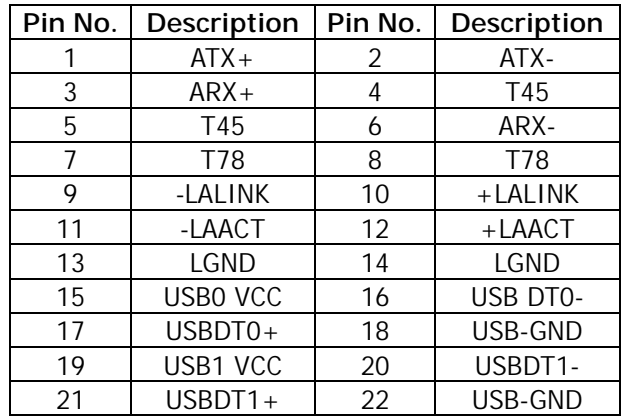

#### $\bigcirc$ USBLN1: LAN&USB port#1&#2 Connector **Double stack 8 Pin USB+8 Pin RJ45**

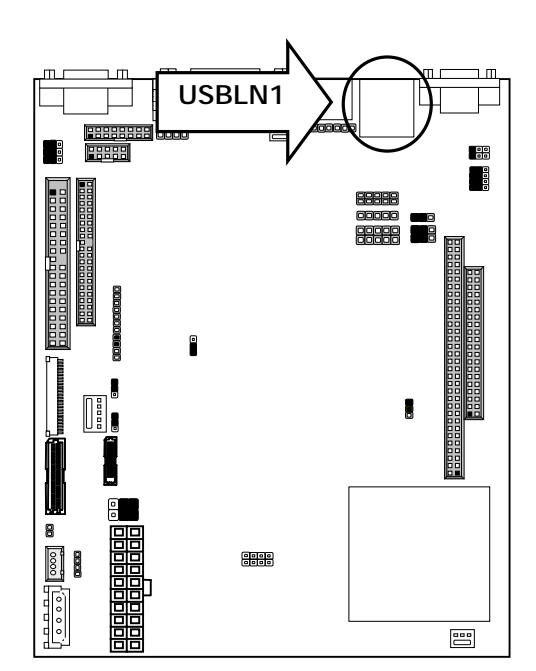

### "**VGACM1: VGA & Serial port#3 Double stack 15 Pin D-SUB Female & 9 Pin D-SUB Male**

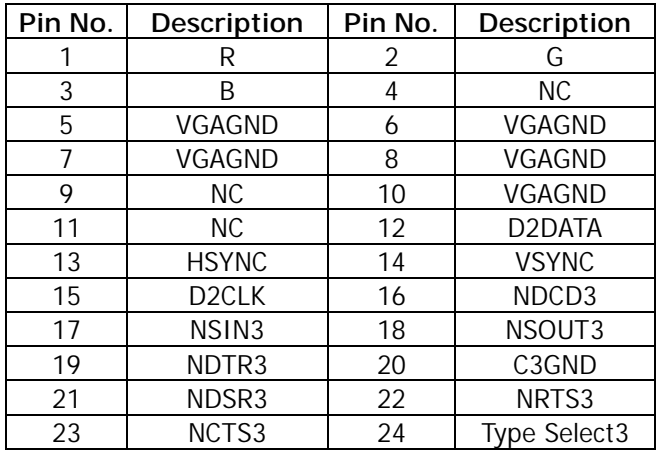

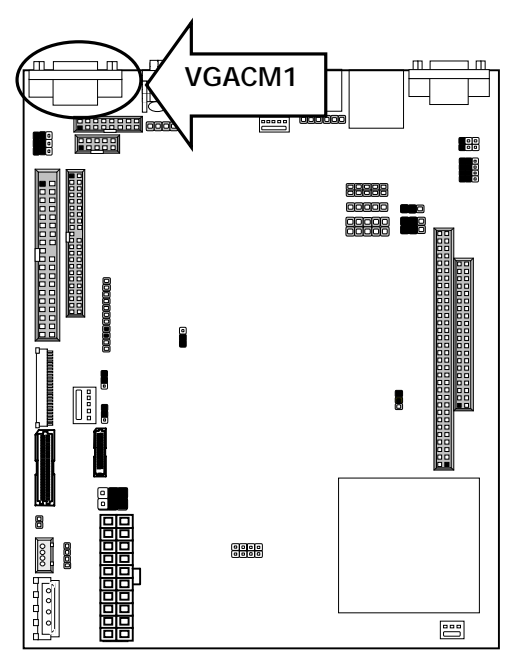

"**PS4M1: 4 Pin Power Connector (Big-4P Male)** 

| Pin No. | Description |
|---------|-------------|
|         | $+12V$      |
|         | Ground      |
|         | Ground      |
|         |             |

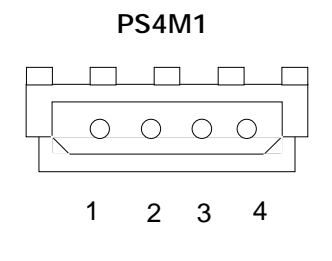

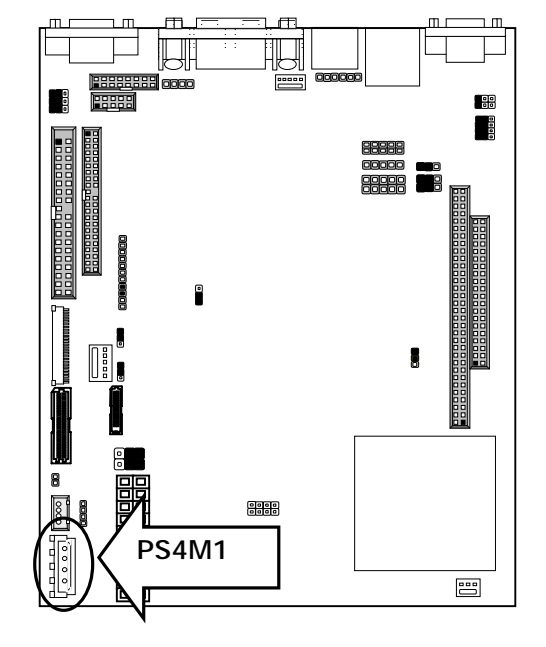

**OCF1: Compact Flash Connector (on solder side)** 

| Pin No.        | <b>Description</b> | Pin No. | Description    |
|----------------|--------------------|---------|----------------|
| 1              | <b>GND</b>         | 26      | $CD1-$         |
| $\overline{2}$ | DATA3              | 27      | DATA11         |
| $\overline{3}$ | DATA4              | 28      | DATA12         |
| $\overline{4}$ | DATA5              | 29      | DATA13         |
| $\overline{5}$ | DATA6              | 30      | DATA14         |
| 6              | DATA7              | 31      | DATA15         |
| $\overline{7}$ | CE1#               | 32      | CE2#           |
| 8              | <b>GND</b>         | 33      | VS1#           |
| 9              | OE#                | 34      | IOR#           |
| 10             | <b>GND</b>         | 35      | 10W#           |
| 11             | <b>GND</b>         | 36      | WE#            |
| 12             | <b>GND</b>         | 37      | NC.            |
| 13             | CFVCC3             | 38      | CFVCC3         |
| 14             | <b>GND</b>         | 39      | <b>CSEL</b>    |
| 15             | <b>GND</b>         | 40      | VS2#           |
| 16             | <b>GND</b>         | 41      | <b>RESET</b>   |
| 17             | <b>GND</b>         | 42      | <b>IOCARDY</b> |
| 18             | A2                 | 43      | <b>NC</b>      |
| 19             | A1                 | 44      | REG#           |
| 20             | A0                 | 45      | DASP#          |
| 21             | DATA0              | 46      | DIAG#          |
| 22             | DATA1              | 47      | DATA8          |
| 23             | DATA <sub>2</sub>  | 48      | DATA9          |
| 24             | <b>WP</b>          | 49      | DATA10         |
| 25             | CD <sub>2</sub> -  | 50      | <b>GND</b>     |

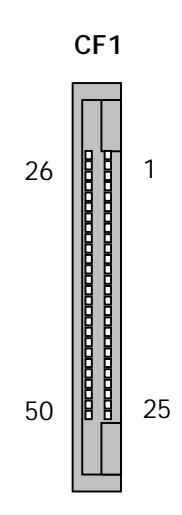

 $*$  CF1 is on the solder side

!"**IKBM1: Internal Keyboard, Mouse Connecter** 

| Pin No. | Description         |
|---------|---------------------|
|         | PS/2 Keyboard Data  |
| 2       | PS/2 Mouse Data     |
| २       | Ground              |
|         | $+5V$               |
| 5       | PS/2 Keyboard Clock |
|         | PS/2 Mouse Clock    |

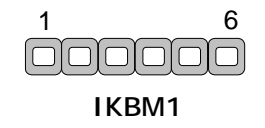

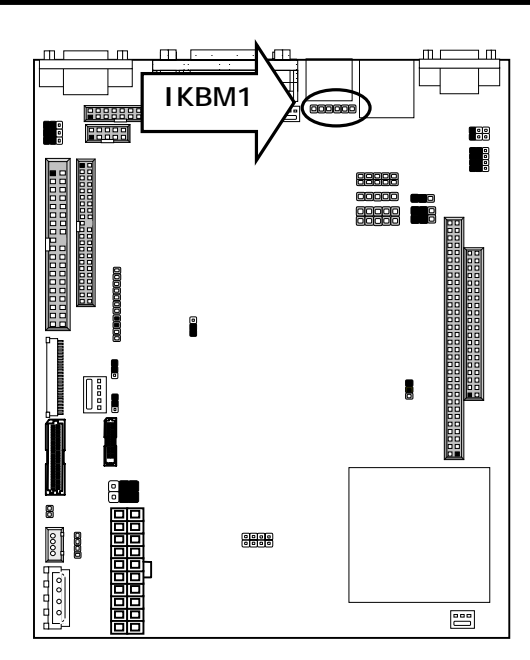

!"**KM1: Keyboard & Mouse Connector, Double stack 6 Pin mini DIN Female** 

| Pin No. | Description   |  |
|---------|---------------|--|
|         | KBDATA        |  |
| 2       | <b>NC</b>     |  |
| 3       | <b>GND</b>    |  |
| 4       | $+5V$         |  |
| 5       | <b>KBCLK</b>  |  |
| 6       | ΝC            |  |
| 7       | <b>MSDATA</b> |  |
| 8       | <b>NC</b>     |  |
| 9       | <b>GND</b>    |  |
| 10      | $+5V$         |  |
| 11      | <b>MSCLK</b>  |  |
| 12      | <b>NC</b>     |  |

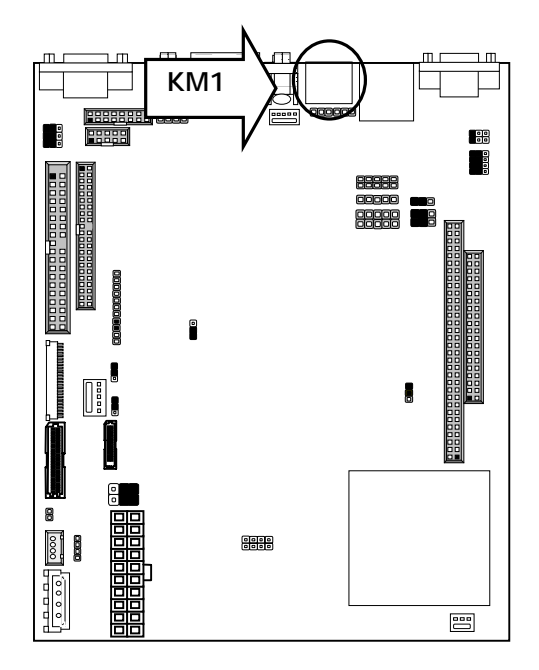

# !"**VGAC1: Internal VGA Connector** ︵**2X8 Pin 2.54mm Pitch Header** ︶

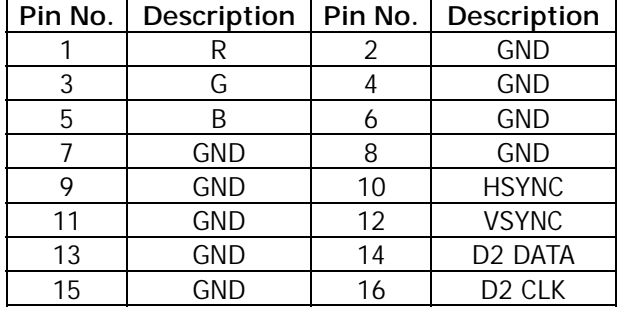

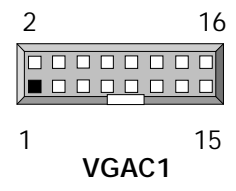

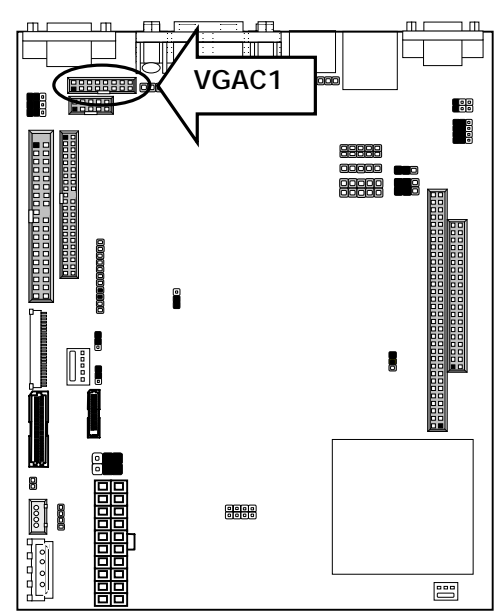

## $\bullet$  MIC1: MIC IN 5Pin-PHONE Jack

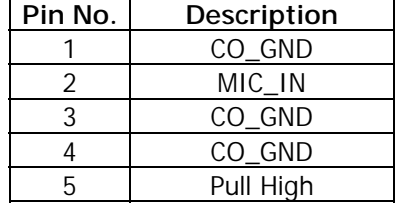

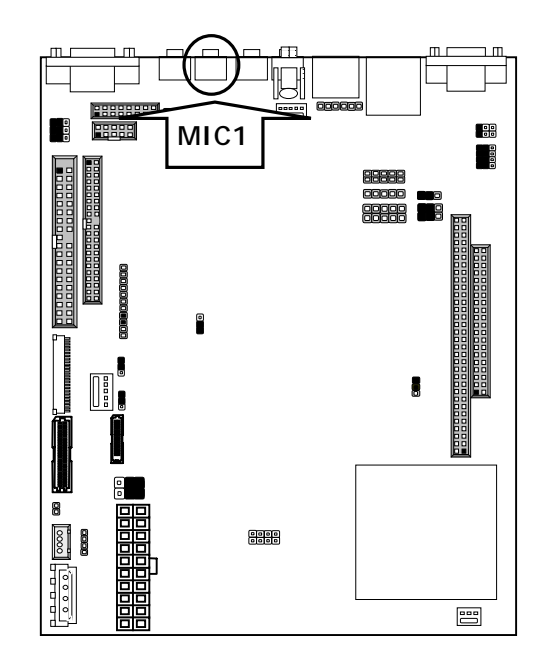

#### !"**LNI1: Line IN 5Pin-PHONE Jack**

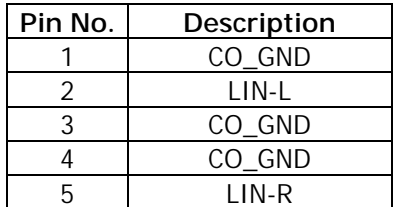

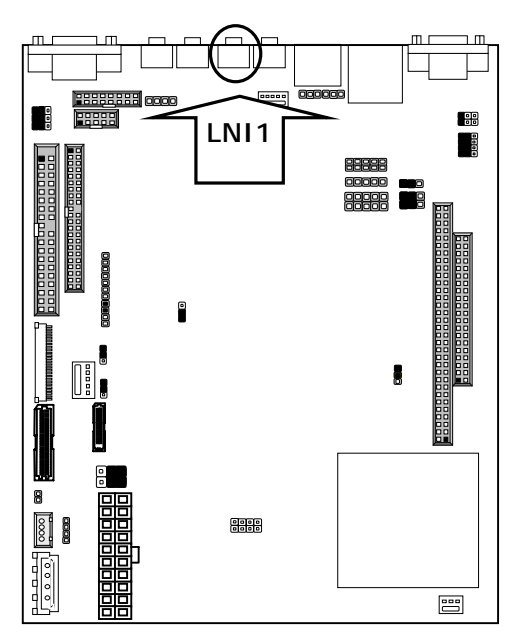

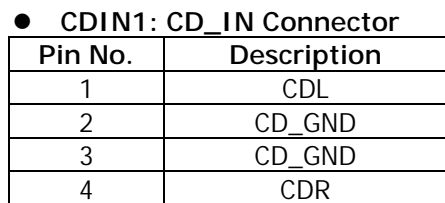

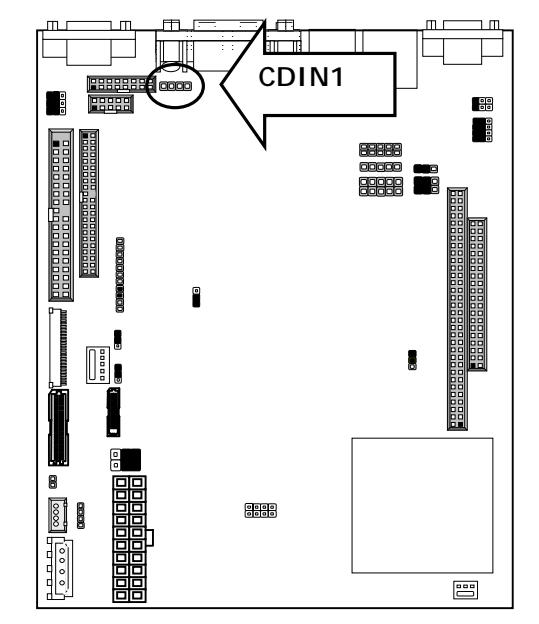

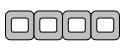

1 4

**CDIN1** 

#### ■ ISPKR1: Internal speaker connector (Wafer 1x4 2.54mm)

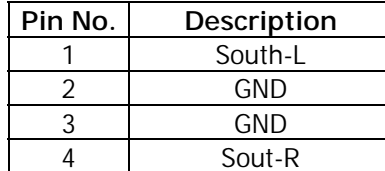

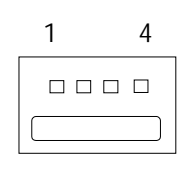

**ISPKR1** 

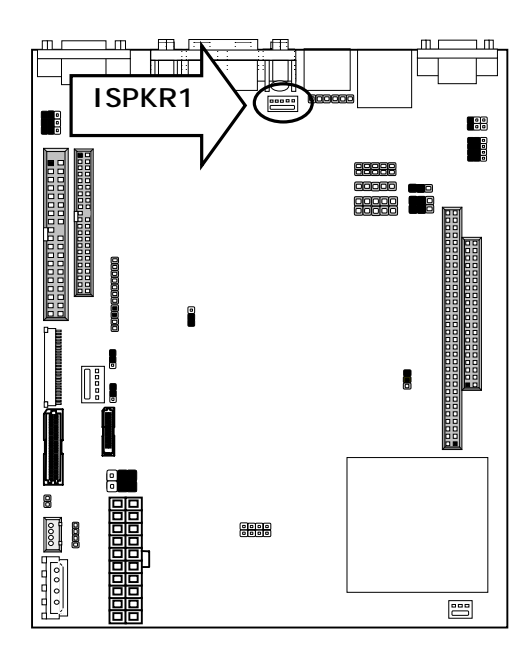

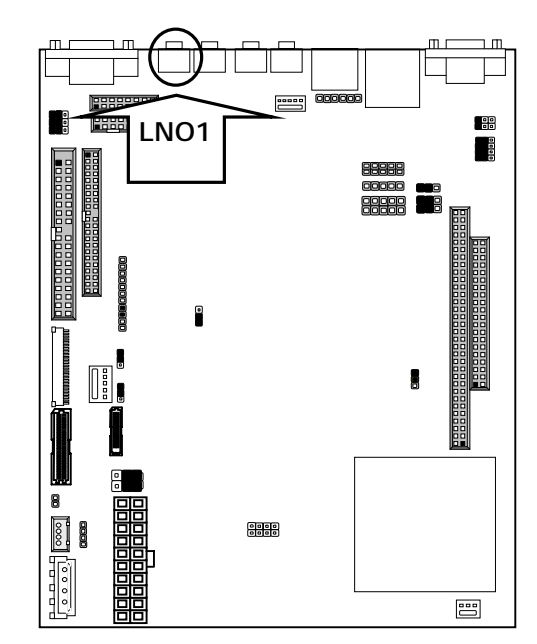

#### !"**LNO1: Line out 5Pin-PHONE Jack**

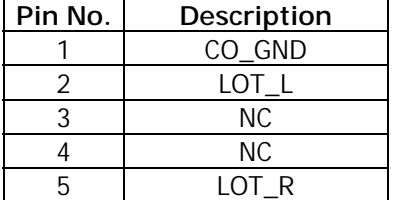

## !"**SPEAK1: Header phone connector 5Pin-PHONE Jack**

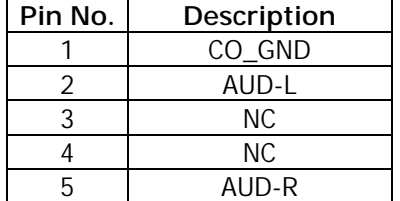

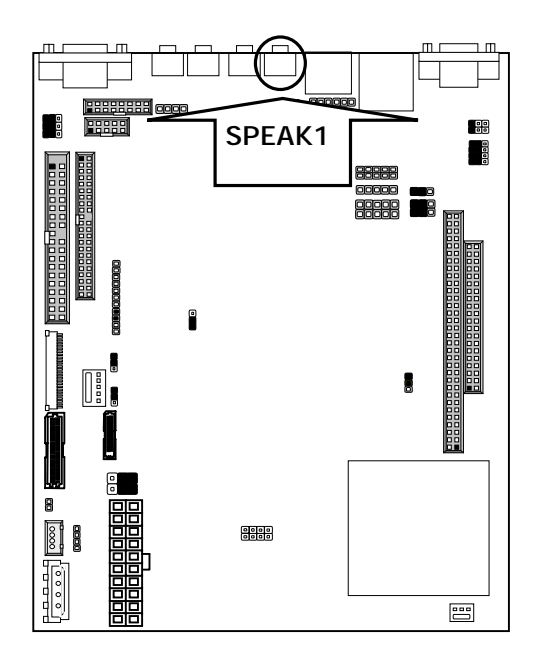

### !"**COMB1: Serial Port #4 Connector (Header)**

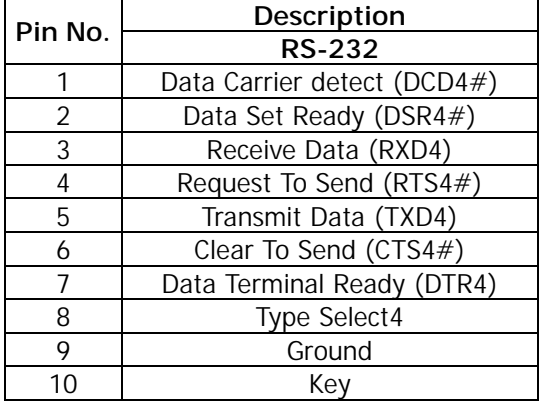

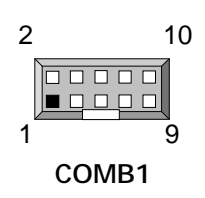

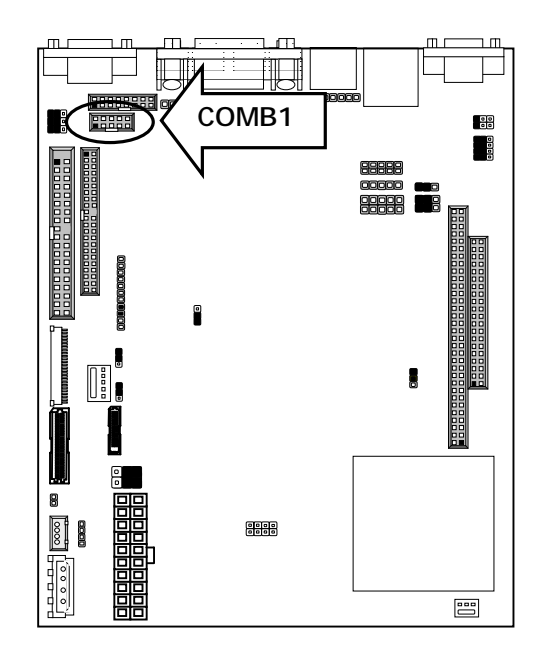

# **Chapter 3 BIOS Setup**

Award's ROM BIOS provides a built-in Setup program that allows users to modify the basic system configuration and settings. The modified data will be stored in a battery-backed CMOS RAM so that this data will be retained even when the power is turned off. In general, the information saved in the CMOS RAM remains unchanged unless there is a configuration change in the system, such as hard drive replacement or new equipment installment.

## **3.1 Running AWARD BIOS**

The Setup Utility is stored in the BIOS ROM. When the power of the computer system is turned on, a screen message will appear to give you an opportunity to call up the Setup Utility while the BIOS will enter the Power On Self Test (POST) routines. The POST routines perform various diagnostic checks while initializing the board hardware. If the routines encounter an error during the tests, the error will be reported in one of two ways, a series of short beeps or an error message on the screen. There are two kinds of errors, fatal and non-fatal. The system can usually continue the boot up sequence with non-fatal errors. Non-fatal error messages usually appear on the screen along with the following instructions:

" Press <F1> to RESUME "

Write down the message and press the F1 key to continue the boot up sequence. After the POST routines are completed, the following message appears:

" Press DEL to enter SETUP "

#### **Entering Setup**

Turn on the power of the computer system and press <Del> immediately. If you don't have the chance to respond, reset the system by simultaneously pressing the <Ctrl>, <Alt> and <Delete> keys, or by pushing the ' Reset ' button on the system cabinet. You can also restart by turning the system OFF then ON.

## **3.2 CMOS Setup Utility**

To access the AWARD BIOS SETUP program, press the <DEL> key. The screen display will appears as shown below:

### **Main Program Screen**

### Phoenix - Award BIOS CMOS Setup Utility

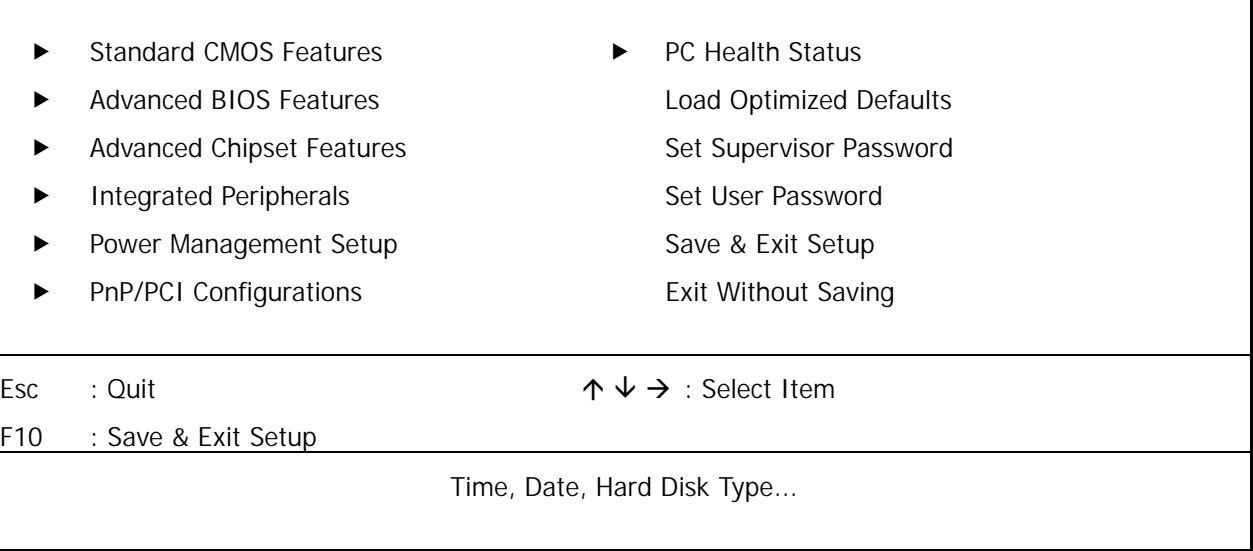

This screen provides access to the utility's various functions.

Listed below is explanation of the keys displayed at the bottom of the screen:

**<ESC>:** Exit the utility.

 $\langle \langle \phi | \phi \rangle \rightarrow \langle \phi | \phi \rangle$ : Use arrow keys  $\phi \psi \rightarrow \langle \phi | \phi \rangle$  to move cursor to your desired selection.

**<F1> :** General Help

**<F10>:** Saves all changes made to Setup and exits program.

**Standard CMOS Setup:** Use this menu for basic system configurations.

**Advanced BIOS Features:** Use this menu to set the Advanced Features available on your system.

**Advanced Chipset Features:** Use this menu to change the values in the chipset registers and optimizes your system's performance.

**Integrated Peripherals:** Use this menu to specify your settings for integrated peripherals.

Power Management Setup: Use this Menu to specify your settings for power management.

**PnP/PCI Configurations:** This entry appears if your system supports PnP/PCI.

**PC Health Status:** This entry shows your PC health status. If Hardware Monitor Chipset is installed.

**Load Optimized Defaults:** Use this menu to load the BIOS default values that are factory settings for optimal performance system operations.

Set Supervisor Password: Use this menu to set Supervisor Passwords.

**Set User Password:** Use this menu to set User Passwords.

**Save & Exit Setup:** Save CMOS value changes to CMOS and exit setup.

**Exit Without Saving:** Abandon all CMOS value changes and exit setup.

## **3.3 Standard CMOS Setup**

When you select the "STANDARD CMOS SETUP" on the main program, the screen display will appears as:

#### **Standard CMOS Setup Screen**

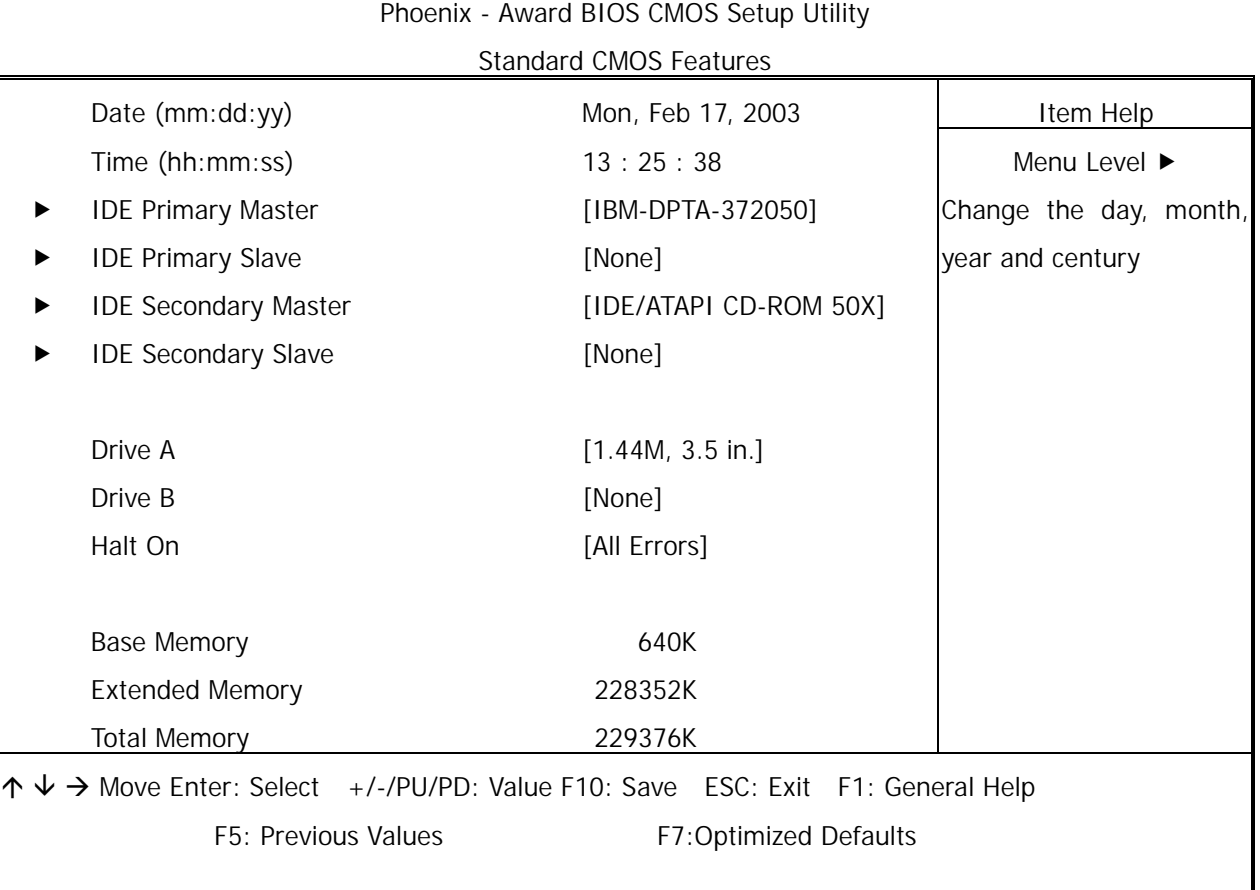

The Standard CMOS Setup utility is used to configure the following components such as date, time, hard disk drive, floppy drive, display and memory. Once a field is highlighted, on-line help information is displayed in the left bottom of the Menu screen.

**Set Date:** Month, Date, and Year.

Set Time: Hour, Minute and Second. Use 24-hour clock format (for p.m. time, add 12 to the hour number, e.g. you would enter 4:30 p.m. as 16:30). When you select the "STANDARD CMOS SETUP" on the main program, the screen display will appears as:

#### **Primary Master / Primary Slave**

**Secondary Master / Secondary Slave:** Press PgUp / <+> or PgDn / <-> to select Manual, None, Auto type. Note that the specifications of your drive must match with the drive table. The hard disk will not work properly if you enter improper information for this category. If your hard disk drive type is not matched or listed, you can use Manual to define your own drive type manually.

If you select Manual, related information is asked to be entered to the following items. Enter the information directly from the keyboard. This information should be provided in the documentation from your hard disk vendor or the system manufacturer.

If the controller of HDD interface is SCSI, the selection shall be "None"

If the controller of HDD interface is CD-ROM, the selection shall be "None"

Here is a brief explanation of drive specifications:

- !" **Access Mode:** The settings are Auto, Normal, Large, and LBA.
- **• Cylinder:** Number of cylinders
- $\bullet$  **Head:** Number of heads
- **•** Precomp: Write precom
- **Landing Zone: Landing Zone**
- Sector: Number of sectors

**Drive A and Drive B:** Select the correct specifications for the diskette drive(s) installed in the computer.

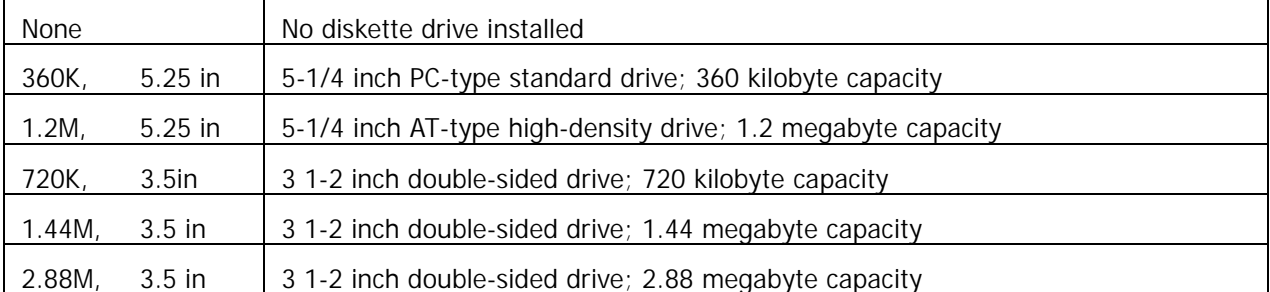

Note: 1. Not Installed could be used as an option for diskless workstations.

2. Highlight the listing after each drive name and select the appropriate entry.

**Halt On:** During the power-on-self-test (POST), the computer stops if the BIOS detect a hardware error. You can tell the BIOS to ignore certain errors POST and continue the boot-up process. These are the selections:

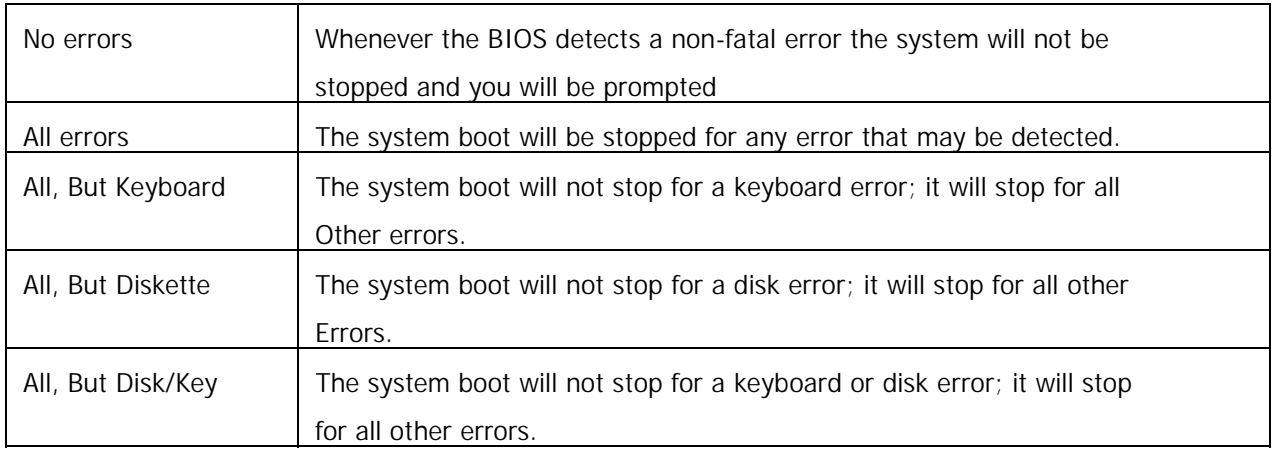

## **3.4 BIOS Features Setup**

When you select the "BIOS FEATURES SETUP" on the main program, the screen display will appear as:

### **BIOS Features Setup Screen**

| Phoenix - Award BIOS CMOS Setup Utility                     |                              |                                                   |  |
|-------------------------------------------------------------|------------------------------|---------------------------------------------------|--|
| <b>Advanced BIOS Features</b>                               |                              |                                                   |  |
| Virus Warning                                               | [Disabled]                   | Item Help                                         |  |
| <b>Ouick Power On Self Test</b><br><b>First Boot Device</b> | [Enabled]<br>[Floppy]        | Menu Level ▶                                      |  |
| Second Boot Device                                          | $[HDD-0]$                    | Allow you to choose the                           |  |
| <b>Third Boot Device</b><br><b>Boot Other Device</b>        | [CDROM]<br>[Enabled]         | VIRUS warning feature                             |  |
| Swap Floppy Drive                                           | [Disabled]                   | for IDE Hard Disk boot                            |  |
| <b>Hard Disk Write Protect</b>                              | [Disabled]                   | sector protection. If this                        |  |
| Floppy Disk Access Control<br>Boot Up NumLock Status        | $\lceil R/W \rceil$<br>[On]  | function is enabled and                           |  |
| Security Option                                             | [Setup]                      | attempt<br>someone<br>to                          |  |
| PS/2 Mouse Support<br>HDD S.M.A.R.T Capability              | [Enabled]<br>[Enabled]       | write data into this area,                        |  |
| Video BIOS Shadow                                           | [Enabled]                    | <b>BIOS</b><br>will<br>show<br>a                  |  |
| C8000 - CBFFF Shadow<br>CC000 - CFFFF Shadow                | [Disabled]<br>[Disabled]     | warning<br>message<br>on<br>screen and alarm beep |  |
| D0000 - D3FFF Shadow                                        | [Disabled]                   |                                                   |  |
| D4000 - D7FFF Shadow<br>D8000 - DBFFF Shadow                | [Disabled]<br><br>[Disabled] |                                                   |  |
| DC000 - DFFFF Shadow                                        | [Disabled]                   |                                                   |  |
| Full Screen LOGO Show                                       | [Disabled]                   |                                                   |  |

<sup>↑</sup>  $\sqrt{}$  > Move Enter: Select +/-/PU/PD: Value F10: Save Esc: Exit F1: General Help F5: Previous Values F7: Optimized Defaults

The following explains the options for each of the features as listed in the above menu:

**Virus Warning:** The default setting of Virus Warning is "Disabled". When it is enabled, any attempt to write the boot sector and partition table will halt the system and cause a warning message to appear. If this happens, you can use an anti-virus utility on a virus free, bootable floppy diskette to reboot, to clean and to investigate your system.

**Quick Power On Self-Test:** The default setting is "Enabled". This speeds up the Power On Self Test (POST) by skipping some items that are normally checked during the full POST. If your system is functioning normally, you can choose this feature to speed up the booting process.

**First / Second / Third / Other Boot Device:** The BIOS attempts to load the operating system from the devices in the sequence selected in these items. The settings are Floppy, LS/ZIP, HDD-0/HDD-1/HDD-2/HDD-3, SCSI, CDROM, LAN, and Disabled.

**Swap Floppy Drive:** The default setting is "Disabled". This setting gives you an option to swap A and B floppy disks. Normally, the floppy drive A is the one at the end of the cable and drive B is at the other end. If you set this option to "Enabled", the Drive A will function as Drive B, and vice-versa under the DOS.

**Hard Disk Write Protect:** This option specifies the write protect function of Hard Disk Drive.

**Floppy Disk Access Control:** This option specifies the read/write access that is set when booting from a floppy drive.

**Boot Up NumLock Status:** The default setting is "On". If it set "Off" the cursor controls will function on the numeric keypad.

Security Option: This setting controls the password in the main screen. The options are "Setup" and "System". Select "Setup" and it will protect the Setup Utility settings from being tampered with. Select "System" if you want to use password feature every time the system boots up. The default setting is "Setup". You can create your password by using the "SUPERVISOR/USER PASSWORD" utility on the main program screen.

**PS/2 Mouse Support:** This option enable Award BIOS support for a PS/2-type mouse.

**HDD S.M.A.R.T Capability:** SMART (Self-Monitoring, Analysis, and Reporting Technology) is a technology developed to manage disk drive reliability by predicting device failures. Award BIOS can warn of possible device failure, allowing time for backups or drive replacement.

**Video BIOS Shadow:** The default setting is "Enabled" which will copy the VGA display card BIOS into system DRAM to improve performance.

**C8000-CBFFF Shadow to DC000-DFFFF Shadow:** The default setting for the shadow feature is "Disabled". When enabled, the ROM with the specific address is copied into system DRAM. It will also reduce the size of memory available to the system. After you have made your selection in the BIOS FEATURES SETUP, press the <ESC> key to go back to the main program screen.

## **3.5 Chipset Features Setup**

When you select the "CHIPSET FEATURES SETUP" on the main program, the screen display will appears as:

#### **Chipset Features Setup Screen**

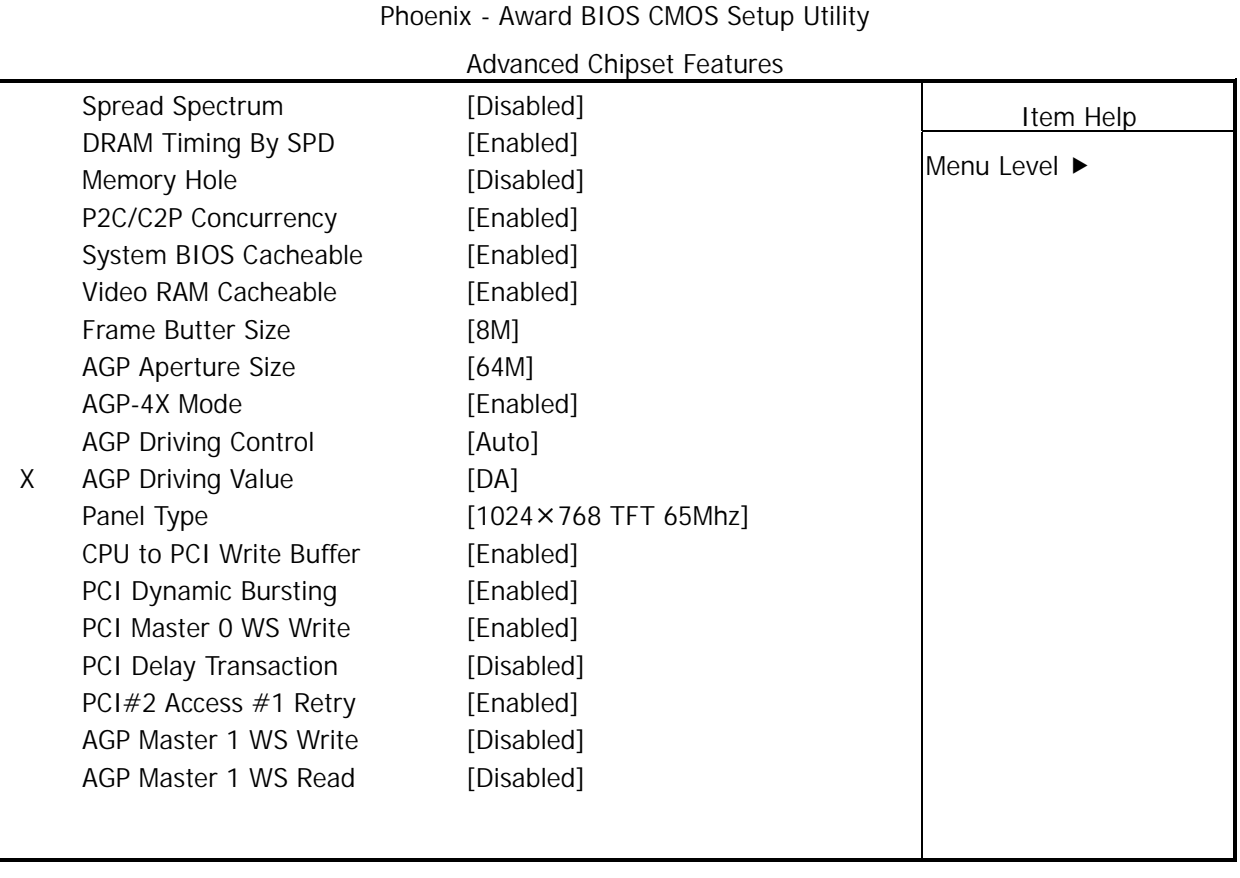

 $\uparrow \downarrow \rightarrow$  Move Enter: Select +/-/PU/PD: Value F10: Save Esc: Exit F1: General Help

F5: Previous Values F7: Optimized Defaults

**Spread Spectrum:** When the system clock generator pulses, the extreme values of the pulse generate excess EMI. Enabling pulse spectrum spread modulation changes the extreme values from spikes to flat curves, thus reducing EMI. This benefit may in some cases be outweighed by problems with timing-critical devices, such as a clock-sensitive SCSI device.

**DRAM Timing By SPD:** This item allows you to select the value in this field, depending on whether the board has paged DRAMs or EDO (extended data output) DRAMs.

**Memory Hole:** In order to improve performance, certain space in memory can be reserved for ISA cards.

This memory must be mapped into the memory space below 16MB.

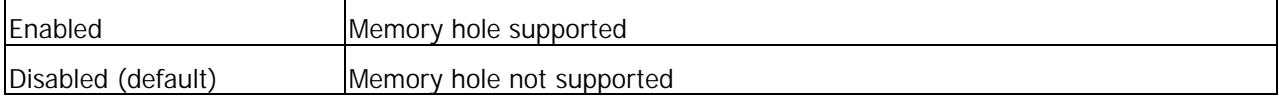

**P2C / C2P Concurrency:** This item allows you to Enable or Disable the PCI to CPU, CPU to PCI concurrency. The default setting is "Enabled".

**System BIOS Cacheable:** Selecting "Enabled" allows caching of the system BIOS ROM at F0000h - FFFFFh, resulting in better system performance. However, if any program writes to this memory area, a system error may result. The settings are "Enabled" and "Disabled".

**Video RAM cacheable:** The choices: Enabled, Disabled (Default).

**Frame Butter Size:** The choices: 2M, 4M, 8M(Default), 16M, and 32M.

**AGP Aperture Size:** Select the size of the Accelerated Graphics Port (AGP) aperture. The aperture is a portion of the PCI memory address range dedicated for graphics memory address space. Host cycles that hit the aperture range are forwarded to the AGP without any translation.

**AGP**!**4X Mode:** Setting AGP rate to 4X or 2X.

**AGP Driving Control:** This item allows you to adjust the AGP driving force. Choose Manual to key in an AGP Driving Value in the next selection. This field is recommended to set in "Auto" for avoiding any error in your system. The default setting is "Auto".

**AGP Driving Value:** This item allows you to adjust the AGP driving force.

**Panel Type:** Please select the type of panel you are incorporating with our single board computer. Consult your panel manual for detail information.

**CPU to PCI Write Buffer:** When this field is "Enabled", writes from the CPU to the PCI bus is buffered, to compensate for the differences between the CPU and the PCI bus. When disabled, the writes are not buffered and the CPU must wait until the write is complete before starting another cycle. The default setting is "Enabled".

**PCI Dynamic Bursting:** This item allows you to enable or disable the PCI dynamic bursting function. The settings are "Enabled" or "Disabled".

**PCI Master 0 WS Write:** When enabled, writes to the PCI bus and are executed with zero wait states. The settings are "Enabled" or Disabled".

**PCI Delay Transaction:** The chipset has an embedded 32-bit posted write buffer to support delay transactions cycles. Select "Enabled" to support compliance with PCI specification version 2.1. The settings are "Enabled" or "Disabled".

**PCI#2 Access #1 Retry:** When disabled, PCI#2 will not be disconnected until access finishes. When enabled, PCI#2 will be disconnected if max retries are attempted without success. The default setting is "Enabled".

**AGP Master 1 WS Write:** Implements a single delay when writing from the AGP Bus. Normally, two wait states are used, allowing for greater stability, but check with your motherboard manufacturer to see if they have already implemented a Master latency of zero, in which case the lowest writing here of 1 will reduce performance.

**AGP Master 1 WS Read:** Implements a single delay when reading from the AGP Bus. Normally, two wait states are used, allowing for greater stability, but check with your motherboard manufacturer to see if they have already implemented a Master latency of zero, in which case the lowest reading here of 1 will reduce performance.

# **3.6 Integrated Peripherals**

When you select the "INTEGRATED PERIPHERIALS" on the main program, the screen display will appears as:

# **Integrated Peripherals Setup Screen**

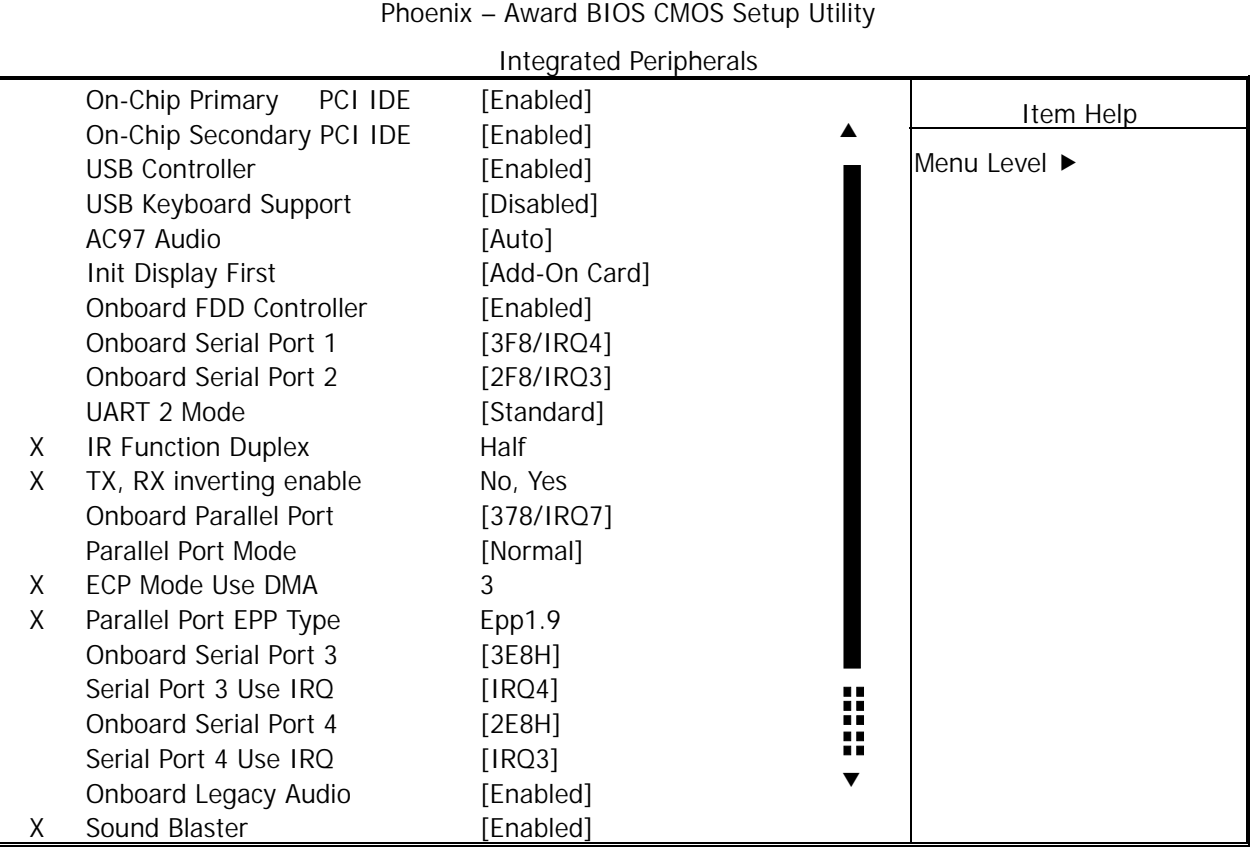

 $\uparrow \downarrow \rightarrow$  Move Enter: Select +/-/PU/PD: Value F10: Save Esc: Exit F1: General Help F5: Previous Values F7: Optimized Defaults

**On-Chip Primary PCI IDE:** The chipset contains a PCI IDE interface with support for two IDE channels. Select Enabled to activate the primary IDE interface. Select Disabled to deactivate this interface. The settings are "Enabled" and "Disabled".

**On-Chip Secondary PCI IDE:** The chipset contains a PCI IDE interface with support for two IDE channels. Select Enabled to activate the secondary IDE interface. Select Disabled to deactivate this interface. The settings are "Enabled" and "Disabled".

**USB Controller:** Select Enabled if your system contains a Universal Serial Bus (USB) controller and you have USB peripherals

**USB Keyboard Support:** Set this option to "Enabled" or "Disabled" the USB keyboard/ mouse support. The default setting is "Disabled".

**AC97 Audio:** This option sets the AC97 Audio.

**Init Display First:** This item allows you to decide to active whether PCI Slot of VGA card or AGP first. The settings are "PCI Slot" and "AGP Slot".

**Onboard FDD Controller:** Select Enabled if your system has a floppy disk controller (FDC) installed on the system board and you want to use it. If you install add-in FDC or the system has no floppy drive, select Disabled in this field. The settings are "Enabled" and "Disabled".

**Onboard Serial Port 1 / Port 2:** Select an address and corresponding interrupt for the first and second serial ports. The settings are "3F8/IRQ4", "2E8/IRQ3", "3E8/IRQ4", "2F8/IRQ3", "Disabled", "Auto".

**UART 2 Mode:** This item allows you to select which mode for the Onboard Serial Port 2. The settings are "Standard", "HPSIR", and "ASKIR".

**IR Function Duplex:** This item allows you to select the IR half/full duplex function.

**TX, RX inverting enable:** This item allows you to enable the TX, RX inverting which depends on different H/W requirement. This field is not recommended to change its default setting for avoiding any error in your system.

**Onboard Parallel Port:** This item allows you to determine onboard parallel port controller I/O address setting. The settings are "378H/IRQ7", "278H/IRQ5", "3BC/IRQ7", and "Disabled".

**Parallel Port Mode:** There are four options "Normal" (default), "ECP", "ECP/EPP" and "EPP/SPP". Change the mode from "Normal" to the enhanced mode only if your peripheral device can support it. When it is set to ECP mode, the printer port always uses DMA3.

**ECP Mode Use DMA:** Select a DMA channel for the parallel port for use during ECP mode. The settings are "3" and "1".

**Parallel Port EPP Type:** Select EPP port type 1.7 or 1.9.

**Onboard Serial Port 3:** The choices: Disabled (Default), 3F8, 2F8, 3E8, and 2E8.

**Serial Port 3 Use IRQ:** The choices: IRQ10, IRQ11, IRQ4, IRQ3.

**Onboard Serial Port 4:** The choices: Disabled (Default), 3F8, 2F8, 3E8, and 2E8.

**Serial Port 4 Use IRQ:** The choices: IRQ10, IRQ11, IRQ4, IRQ3.

**Onboard Legacy Audio:** This option let you enable or disable the onboard Legacy Audio function.

**Sound Blaster:** This option let you enable or disable the onboard Sound Blaster function.

## **3.7 Power Management Setup**

The "Power Management Setup" controls the CPU card's "Green" features. When you select the "POWER MANAGEMENT SETUP" on the main program, the screen display will appears as:

#### **Power Management Setup Screen**

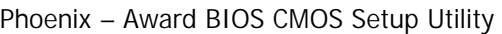

Power Management Setup

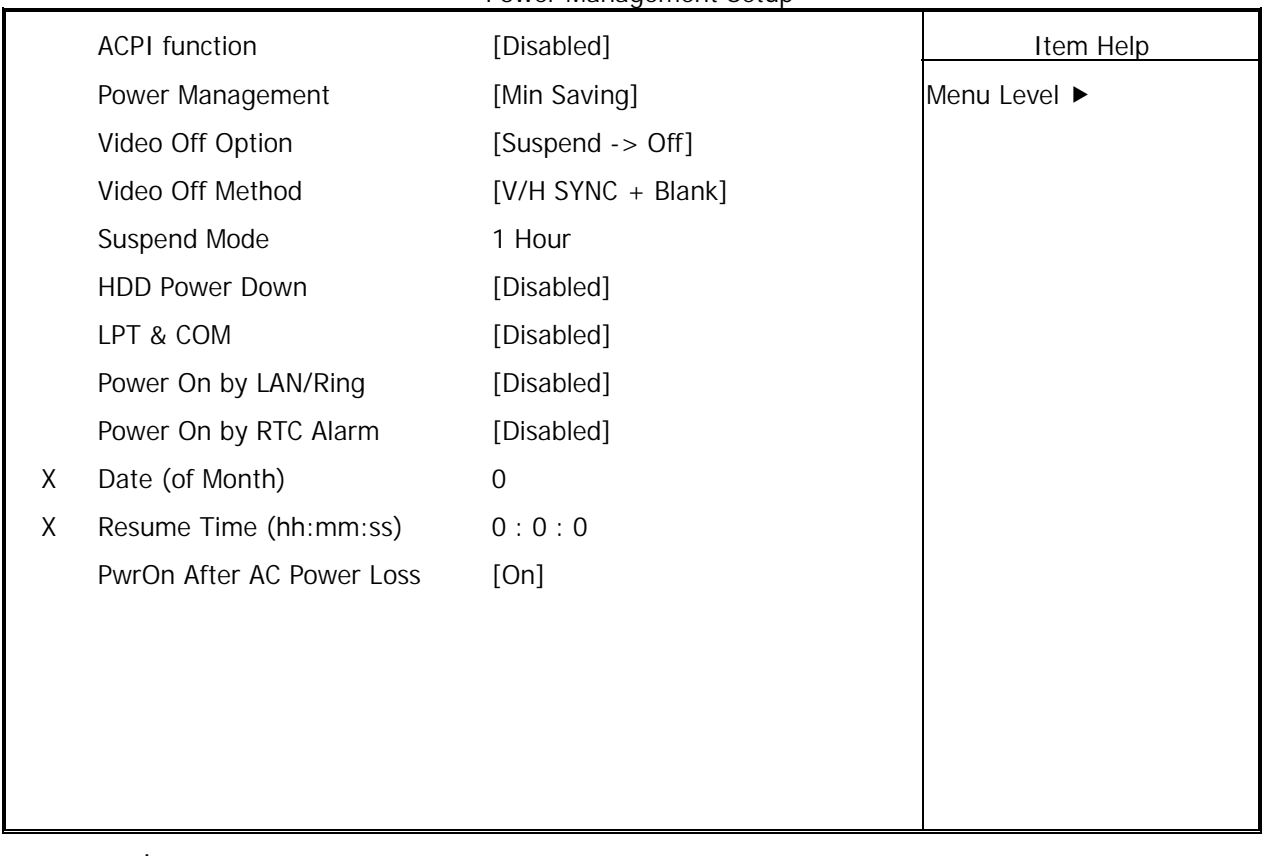

 $\uparrow \downarrow \rightarrow$  Move Enter: Select +/-/PU/PD: Value F10: Save Esc: Exit F1: General Help F5: Previous Values F7: Optimized Defaults

**ACPI Function:** This item allows you to enable or disable the Advanced Configuration and Power Management (ACPI). The settings are "Enabled" and "Disabled".

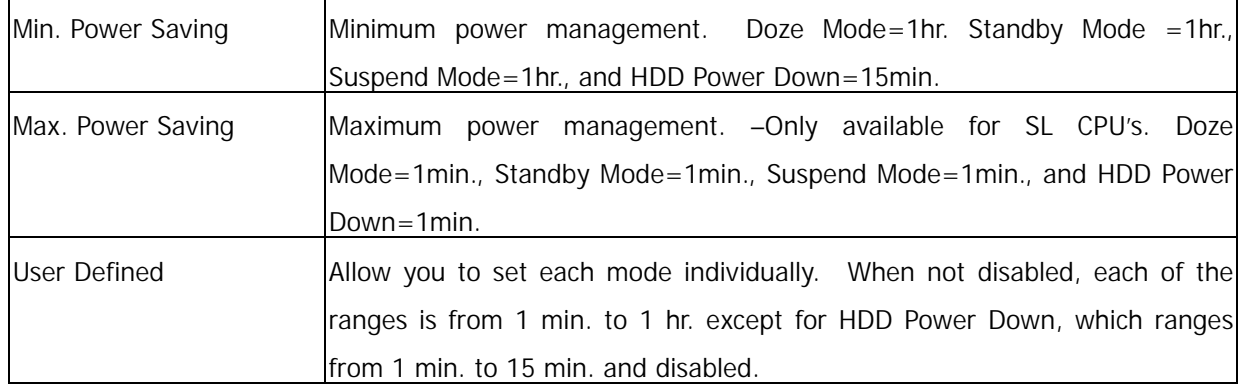

#### **Power Management:**

**Video Off Option:** This option is for choosing the setting in which the monitor will turn off. The default setting is "Suspend".

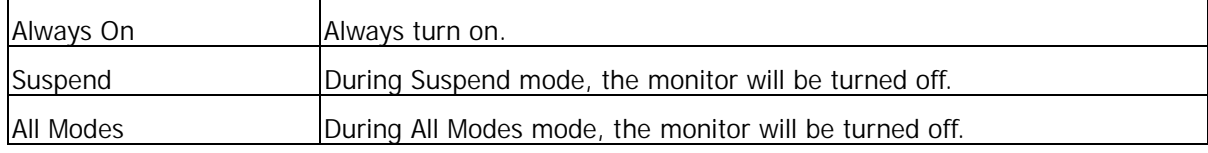

**Video Off Method:** This determines the manner in which the monitor is blanked. The default setting is "V/H SYNC+Blank".

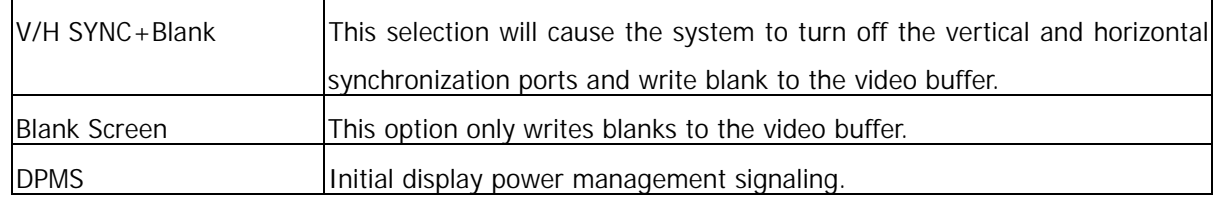

**Suspend Mode:** Power saving by suspends mode setting.

**HDD Power Down:** Options are from "1 Min". to "15 Min". and "Disable". The IDE hard drive will spin down if it is not accessed within a specified length of time.

**LPT & COM:** Print Port and COM Port turn on/off.

**Power On by LAN/Ring:** When Enabled, an input signal on the serial LAN/Ring Indicator (RI) line (in other words, an incoming call on the modem) awakens the system from a soft off state.

Power On by RTC Alarm: Power-on interval by RTC setting.

**PwrOn After AC Power Loss:** This option specifies the Power ON/OFF Status after AC power loss.

## **3.8 PnP/PCI Configuration**

Both the ISA and PCI buses on the CPU card use system IRQs & DMAs. You must set up the IRQ and DMA assignments correctly through the PnP/PCI Configuration Setup utility; otherwise the motherboard will not work properly.

# **PnP/PCI Configuration Setup Screen**

Phoenix – Award BIOS CMOS Setup Utility PnP/PCI Configurations PNP OS Installed [No] Item Help Reset Configuration Data [Disabled] Menu Level ▶ Nenu Level ▶ Resources Controlled By [Manual] IRQ Resources [Press Enter] **DMA Resources** [Press Enter] Memory Resources [Press Enter] PCI/VGA Palette Snoop [Disabled] PCI Latency Timer (CLK) [32] INT Pin 1 Assignment [Auto] INT Pin 2 Assignment [Auto] INT Pin 3 Assignment [Auto] INT Pin 4 Assignment [Auto] Select Yes if you are using a Plug and Play capable operating system. Select No if you need the BIOS to configure non-boot devices.

> $\uparrow \downarrow \rightarrow$  Move Enter: Select +/-/PU/PD: Value F10: Save Esc: Exit F1: General Help F5: Previous Values F7: Optimized Defaults

**PNP OS Installed:** When set to "Yes", BIOS will only initialize the PnP cards used for booting (VGA, IDE, SCSI). The rest of the cards will be initialized by the PnP operating system like Windows® 95 or 98. When set to "No", BIOS will initialize all the PnP cards. So, for non-PnP operating system (DOS, Netware®), this option must set to "Yes".

**Reset Configuration Data:** Normally, you leave this field "Disabled", Select "Enabled" to reset Extended System Configuration Data (ESCD) when you exit Setup if you have installed a new add-on and the system reconfiguration has caused such a serious conflict that the operating system cannot boot. The settings are: "Enabled and Disabled".

**Resource Controlled By:** The Award Plug and Play BIOS has the capacity to automatically configure all of the boot and Plug and Play compatible devices. However, this capability means absolutely nothing unless you are using a Plug and Play operating system such as Windows®98. If you set this field to "Manual" choose specific resources by going into each of the sub menu that follows this field (a sub menu is proceeded by a ""). The settings are "Auto (ESCD)", "Manual".

**IRQ Resources:** When resources are controlled manually, assign each system interrupt as one of the following types, depending on the type of device using the interrupt.

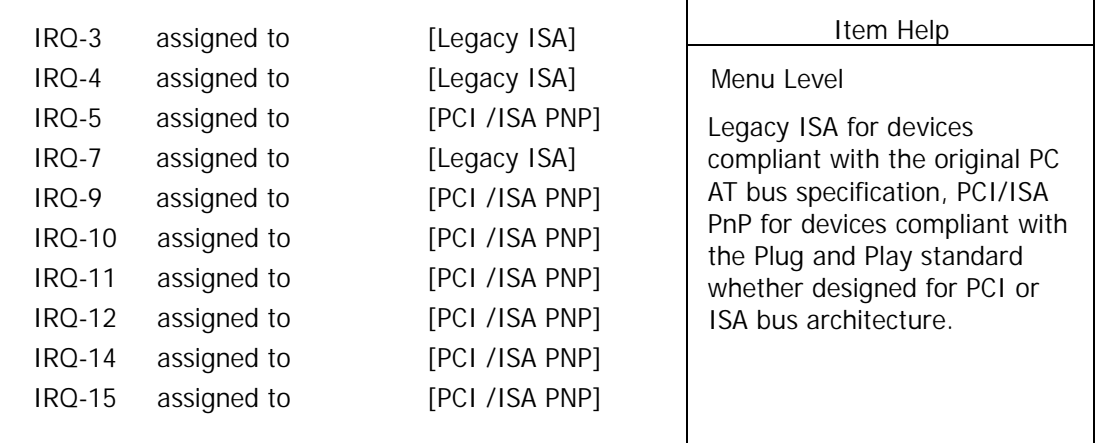

**DMA Resources:** The sub menu can let you control the DMA resource.

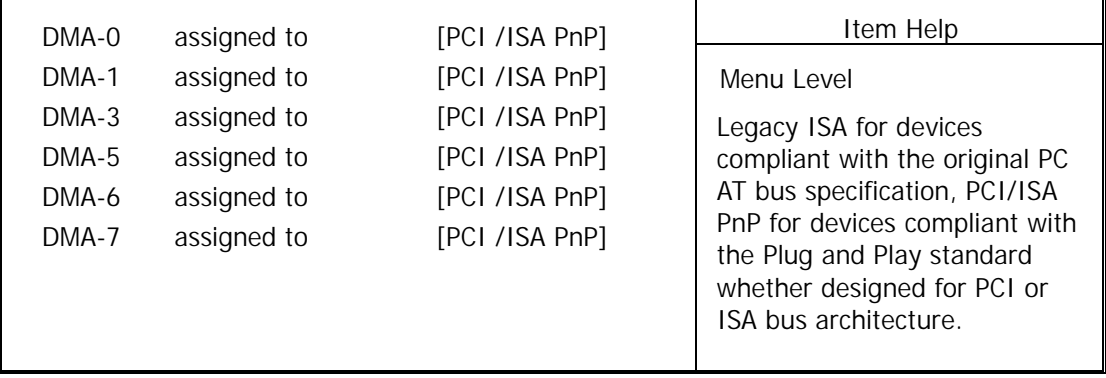

**Memory Resources:** This option specifies the size of the memory area reserved for legacy ISA adapter cards.

PCI/VGA Palette Snoop: Leave this field at "Disabled". The settings are "Enabled", "Disabled".

PCI Latency Timer (CLK): This option specifies the latency timings (in PCI clocks) for PCI devices installed in the PCI expansion slots.

The Latency Timer limits the time that device can hold the PCI bus. The timer starts when the device gains bus ownership, and counts down at the rate of the PCI clock. When the counter reaches zero, the device is required to release the bus.

**INT Pin 1/2/3/4 Assignment:** These options specify the IRQ priority for PCI devices installed in the PCI expansion slots.

## **3.9 PC Health Status (Optional)**

This section helps you to get more information about your system including CPU temperature, FAN speed and voltages. It is recommended that you contact your motherboard supplier to get proper value about your setting of the CPU temperature.

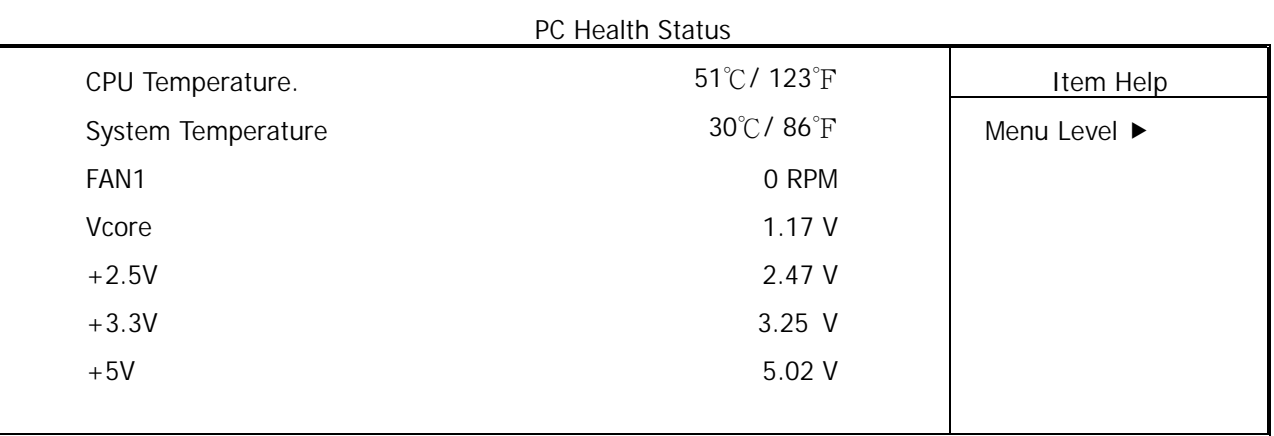

Phoenix – Award BIOS CMOS Setup Utility

↑  $\sqrt{}$  → Move Enter: Select +/-/PU/PD: Value F10: Save Esc: Exit F1: General Help F5: Previous Values F7: Optimized Defaults

**CPU Temperature:** This item shows the CPU temperature.

**System Temperature:** This item displays the value of system temperature.

**FAN1:** This item displays the value of FAN1 speed.

**Vcore:** This item shows the current system voltage.

## **3.10 Load Optimized Defaults**

When you press "Enter" on this item, you get a confirmation dialog box with a message similar to:

Load Optimized Defaults (Y/N)? N

Pressing "Y" loads the default values that are factory settings for optimal performance system operations.

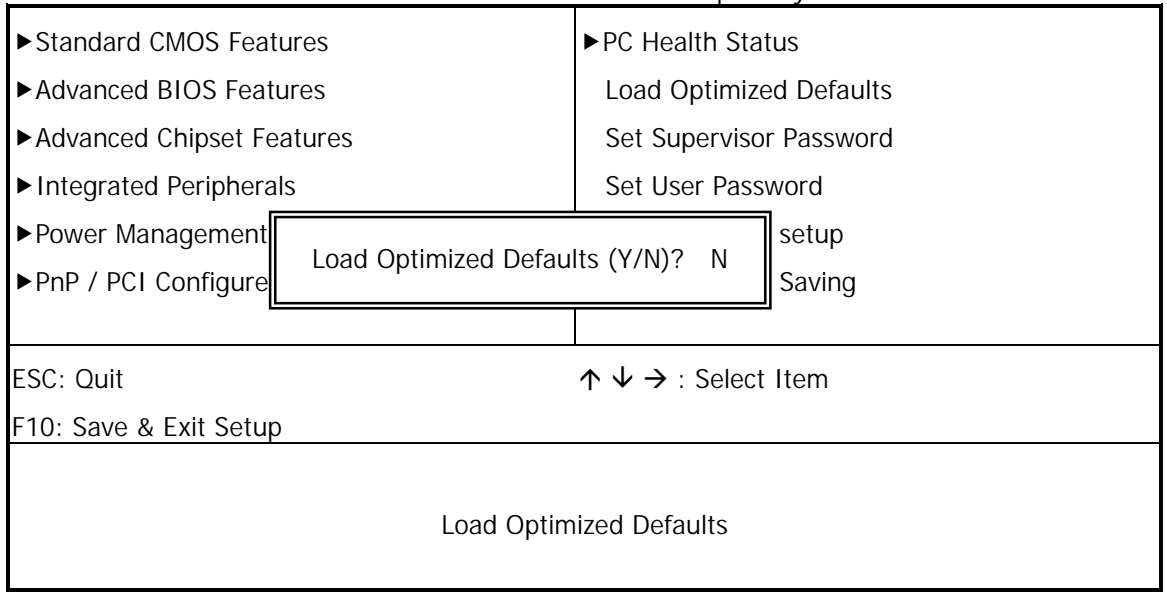

Phoenix – Award BIOS CMOS Setup Utility

## **3.11 Set Supervisor / User Password**

The "SUPERVISOR/USER PASSWORD" utility sets the password. The SBC is shipped with the password disabled. If you want to change the password, you must first enter the current password, and then at the prompt -- enter your new password. The password is case sensitive, and can be up to 8 alphanumeric characters. Press <Enter> after you have finished typing in the password. At the next prompt, confirm the new password by re-typing it and pressing <Enter> again. When you are done, the screen automatically reverts to the main screen. Remember that when you use this feature, the "Security Option" line in BIOS FEATURES SETUP will determine when entering the password will be required.

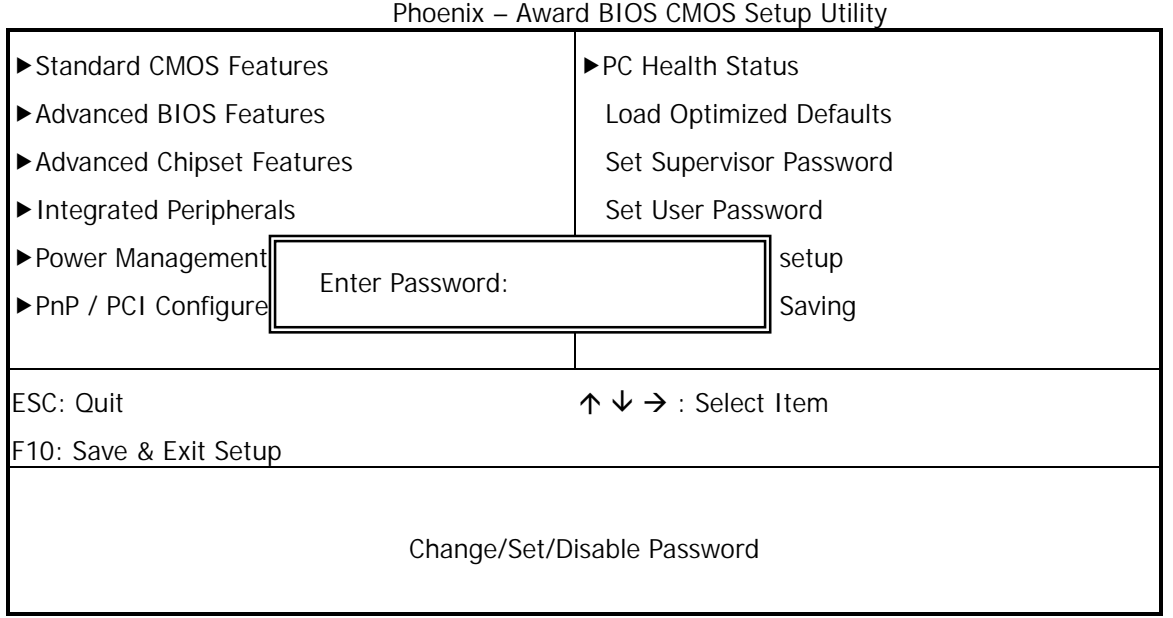

To disable the password, press the <Enter> key instead of entering a new password when the "Enter

Password" in the dialog box appears. A message will appear confirming that the password is disabled.

If you have set both supervisor and user password, only the supervisor password allows you to enter the BIOS SETUP PROGRAM.

Note: If you forget your password, the only way to solve this problem is to discharge the CMOS memory.

## **3.12 Save & Exit Setup**

Select this option and press the <Enter> key to save the new setting information in the CMOS memory and continue with the booting process.

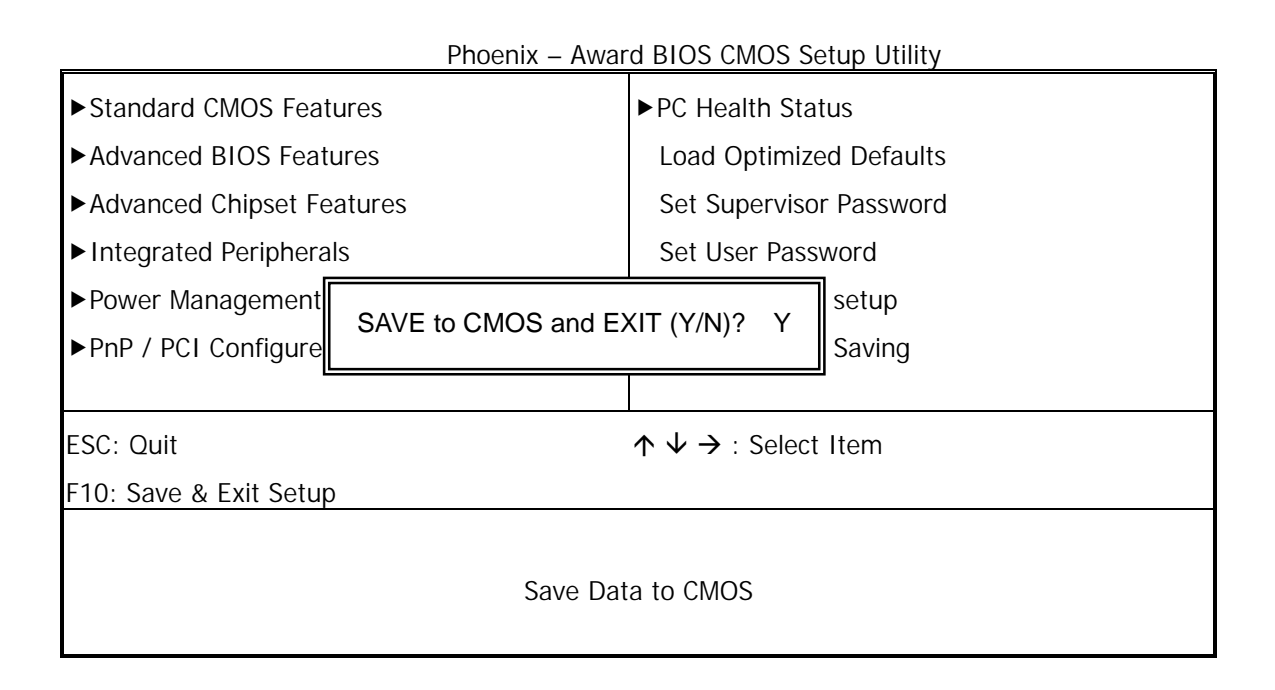

## **3.13 Exit Without Saving**

Select this option and press the <Enter > key to exit the Setup Utility without recording any new values or changing old ones.

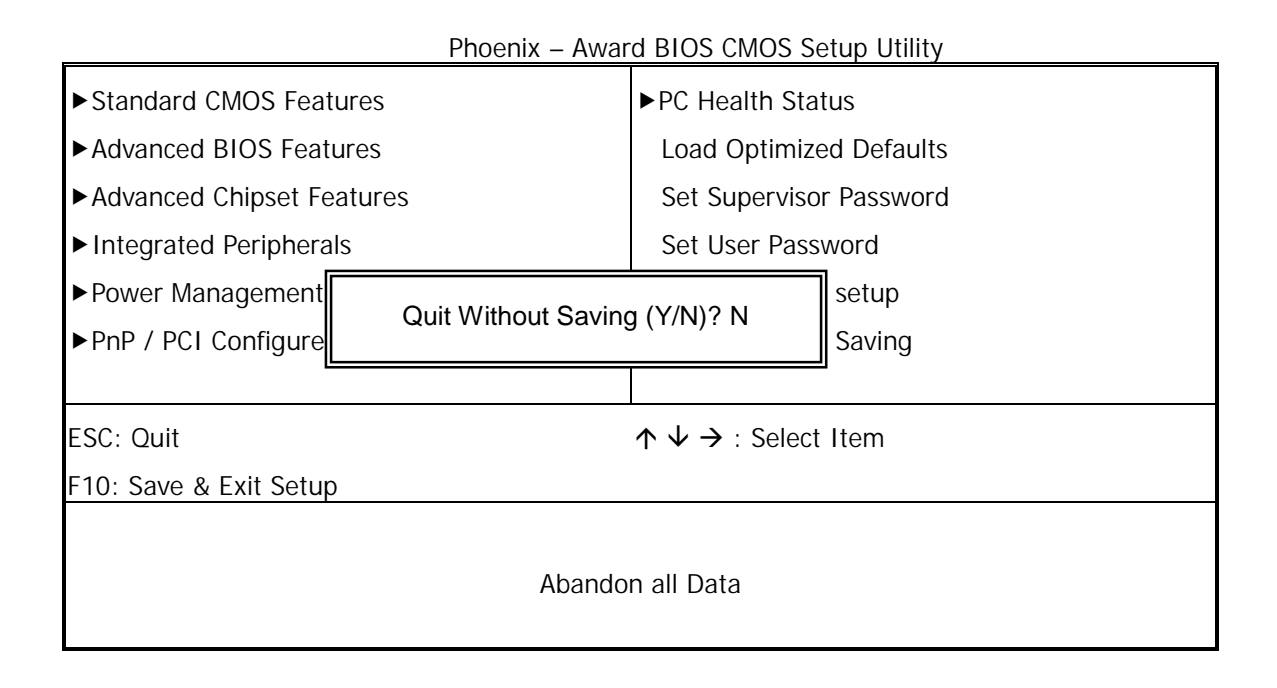

# **Chapter 4 Drivers Support**

## **4.1 Use Your Driver CD-ROM**

This chapter provides information on how to install the drivers in generally and related directory that come with the CD-ROM in the package. Please follow the instructions set forth on the screen carefully.

- 1. Find the directory for your O/S accordingly.
- 2. Always read the README.TXT before installation
- 3. Run the \*.EXE and follow the installation prompt step by step.

## **4.2 File Directory**

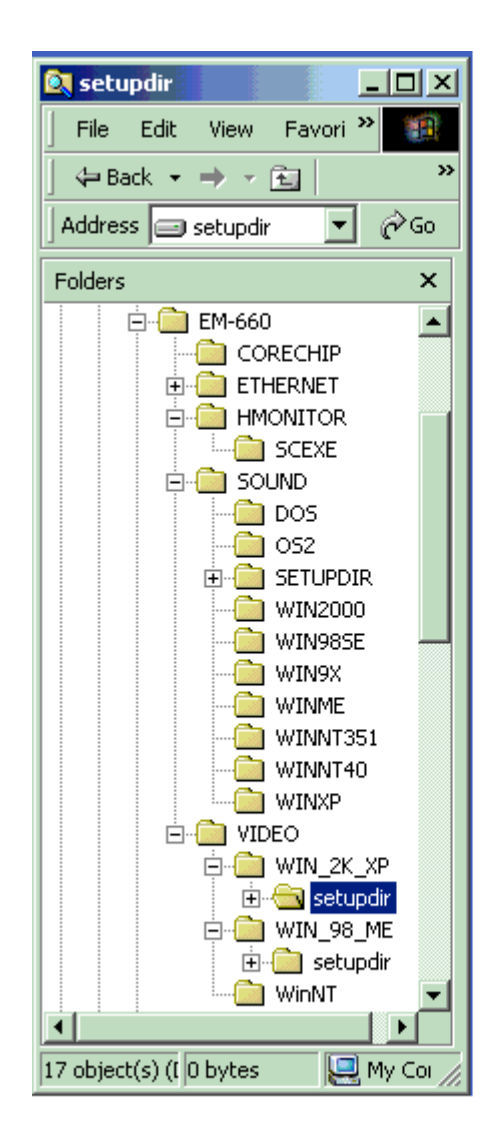

**Note:** Windows Windows XP and ME should optimally configure the VIA chipset. Not need to run VIA Chipset Software Installation Utility.

# **APPENDIXA. Watch-Dog Timer**

To use the watch-dog timer:

**Step 1.**Enable and re-trigger the Watchdog timer: Output port **443H Step 2.** Disable :  $\bullet$  : Output port 441H

#### **EX.1: For DOS**

Execute the **DEBUG.EXE** file under DOS, Then key-in **O443**. The system will reboot automatically according to the time-out you set.

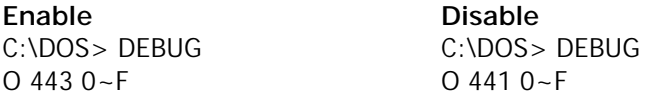

**EX.2: For assemble Language** 

 **Enable:**  *<b><i> :*  :  $\frac{1}{2}$  :  $\frac{1}{2}$  :  $\frac{1}{2}$  :  $\frac{1}{2}$  : **1** *<b><i> :*  :  $\frac{1}{2}$  :  $\frac{1}{2}$  :  $\frac{1}{2}$  :  $\frac{1}{2}$  : **1** MOV DX, 443H OUT DX, AL *<b>1 <b>1 1 1 1 1* **1** *<b><i> :*  :  $\frac{1}{2}$  :  $\frac{1}{2}$  :  $\frac{1}{2}$  :  $\frac{1}{2}$  : **1 Disable:**  *<b><i> :*  :  $\frac{1}{2}$  :  $\frac{1}{2}$  :  $\frac{1}{2}$  :  $\frac{1}{2}$  : **1** *<b>1 <b>1 1 1 1 1* **1** MOV DX, 441H OUT DX, AL

*<b><i> :*  :  $\frac{1}{2}$  :  $\frac{1}{2}$  :  $\frac{1}{2}$  :  $\frac{1}{2}$  : **1** 

# **APPENDIXB. Brightness Control**

**Under Command:** 

#### **RUN EM60LAWD.EXE**

EM-660 LCD Panel Brilight Control . For AWD BIOS.

VT686B GP04 (push up) ……. Press +

VT686B GP05 (push down) ….. Press-

Please input (+ / - /other key to exit )

# **Terms and Conditions**

#### **Warranty Policy**

1. All products are warranted against defects in materials and workmanship on a period of two years from the date of purchase by the customer.

**Date: 2003.02.27** 

- 2. The buyer will bear the return freight charges for goods that are returned for repair within the warranty period whereas manufacturer will bear the other way after repair.
- 3. The buyer will pay for repair (for the replaced materials plus service time) and transportation charges (both ways) for items after the expiration of the warranty period.
- 4. If the RMA Service Request Form does not meet the stated requirement as listed on "RMA Service", RMA goods will be returned at the customer expense.
- 5. The following conditions are excluded from this warranty  $\cdots$ 
	- A. Improper or inadequate maintenance by the customer.
	- B. Unauthorized modification or misuse.
	- C. Operation outside of the environmental specifications for the product.

#### **RMA Service**

#### **1. Request a RMA#:**

Complete and fax to Supplier the "RMA Request Form" to obtain a RMA number.

#### **2. Shipping:**

- A. The customer is requested to fill up the problem code as listed. If none of the code is selected, please write the symptom description on the remark.
- B. Ship the defective units with freight prepaid.
- C. Mark the RMA  $#$  clearly on the box.
- D. Shipping damage as a result of inadequate packing is the customer's responsibility.
- E. Use the original packing materials whenever possible.

#### **3. All RMA# are valid for 30 days only:**

When RMA goods are received after valid RMA# period, the goods will be rejected.

## **RMA Service Request Form**

#### When requesting RMA service, please fill out this **"RMA Service Request Form"**. **Without this form your RMA will be REJECTED!!!**

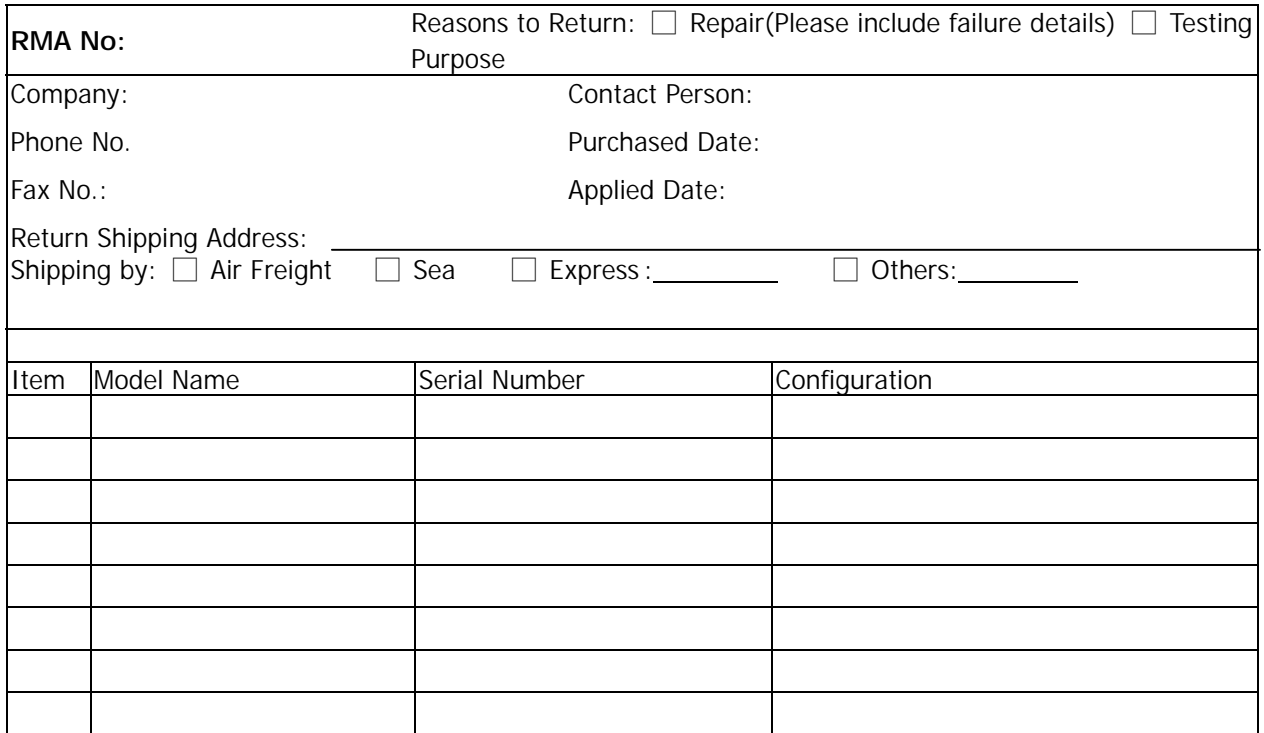

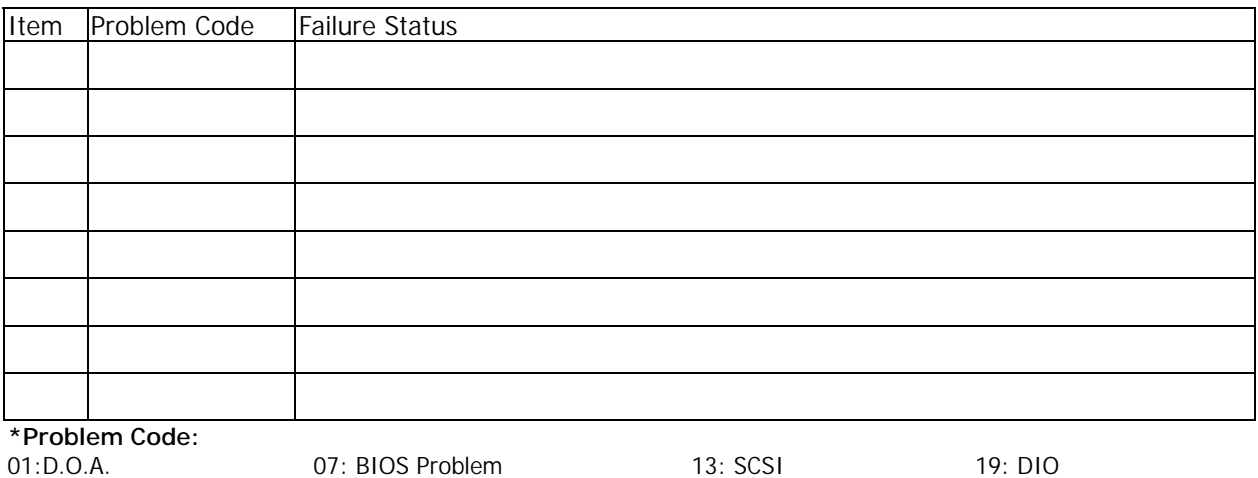

01:D.O.A. 02: Second Time R.M.A. 08: Keyboard Controller Fail 03: CMOS Data Lost 04: FDC Fail 05: HDC Fail 06: Bad Slot

- 07: BIOS Problem
- 09: Cache RMA Problem
- 10: Memory Socket Bad
- 
- 12: Out Look Damage
- **Request Party**
- 11: Hang Up Software
- -
- 15: PS2 16: LAN 17: COM Port 18: Watchdog Timer **Confirmed By Supplier**

14: LPT Port

19: DIO 20: Buzzer 21: Shut Down 22: Panel Fail 23: CRT Fail 24: Others (Pls specify)

**Authorized Signatures / Date Authorized Signatures / Date**